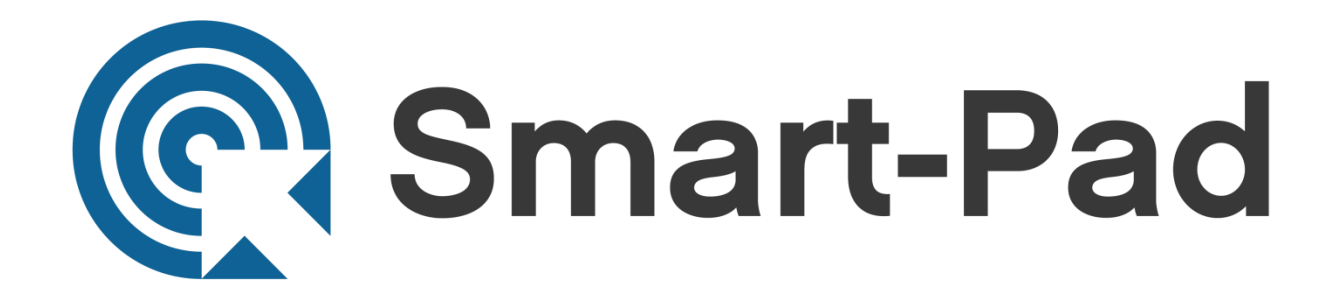

## **Software User Manual**

9/81 Bishop Street, Kelvin Grove Q 4059 PO Box 3546, Newmarket Q 4051 **P** 1800 818 582 **/ P** 3352 4222 **/ M** 0404 204 444 **/ F** 07 3352 4333 directnational.com.au

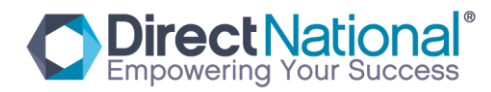

# **Draw view Installation and**

## **Software Calibration**

## **1 Software Installation no driver**

#### **1.1 Software Installation**

Operate "IBoard\_V4.3.exe", install the software, first step, pls choose the software language as photo below . (Photo from 1-11 to 1-16)

Photo 1-11

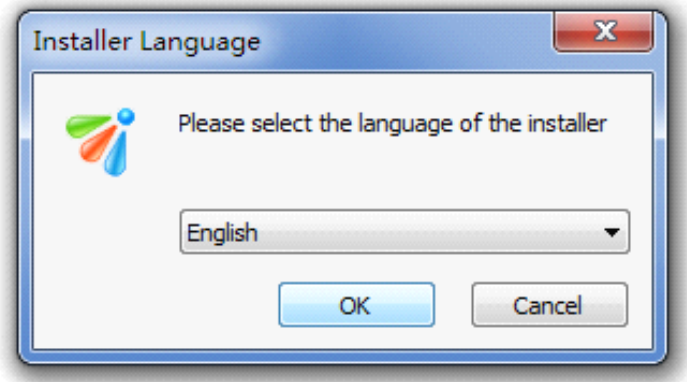

9/81 Bishop Street, Kelvin Grove Q 4059 PO Box 3546, Newmarket Q 4051 **P** 1800 818 582 **/ P** 3352 4222 **/ M** 0404 204 444 **/ F** 07 3352 4333 directnational.com.au

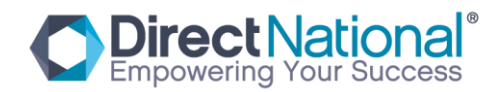

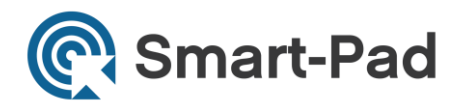

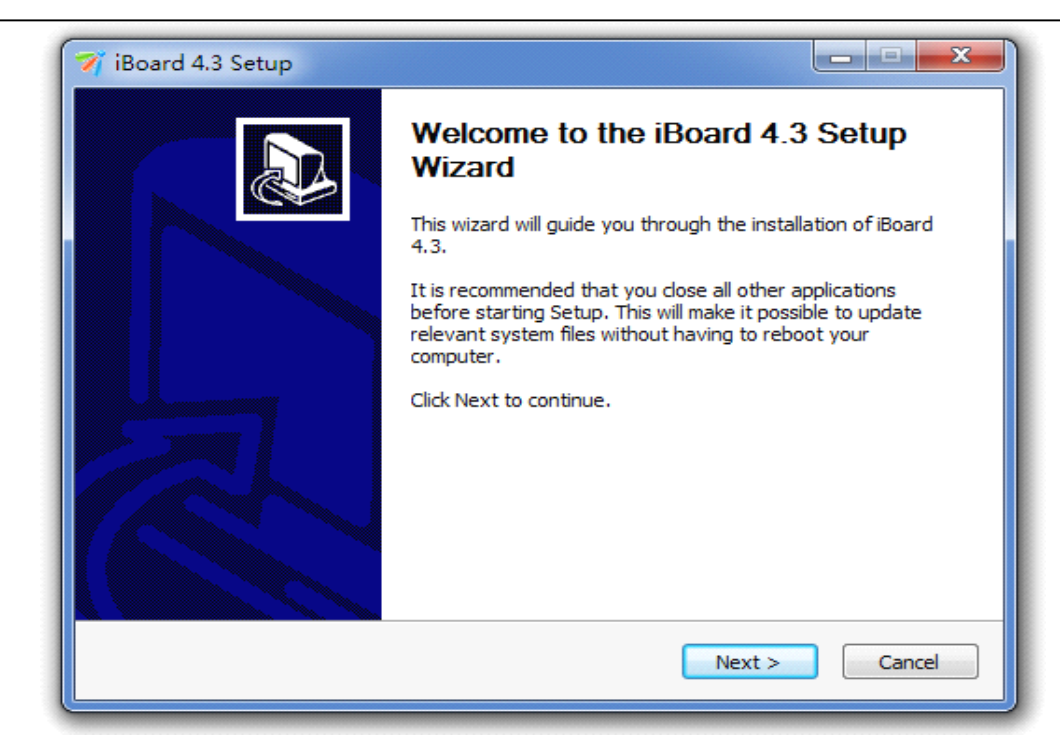

Photo 1-12

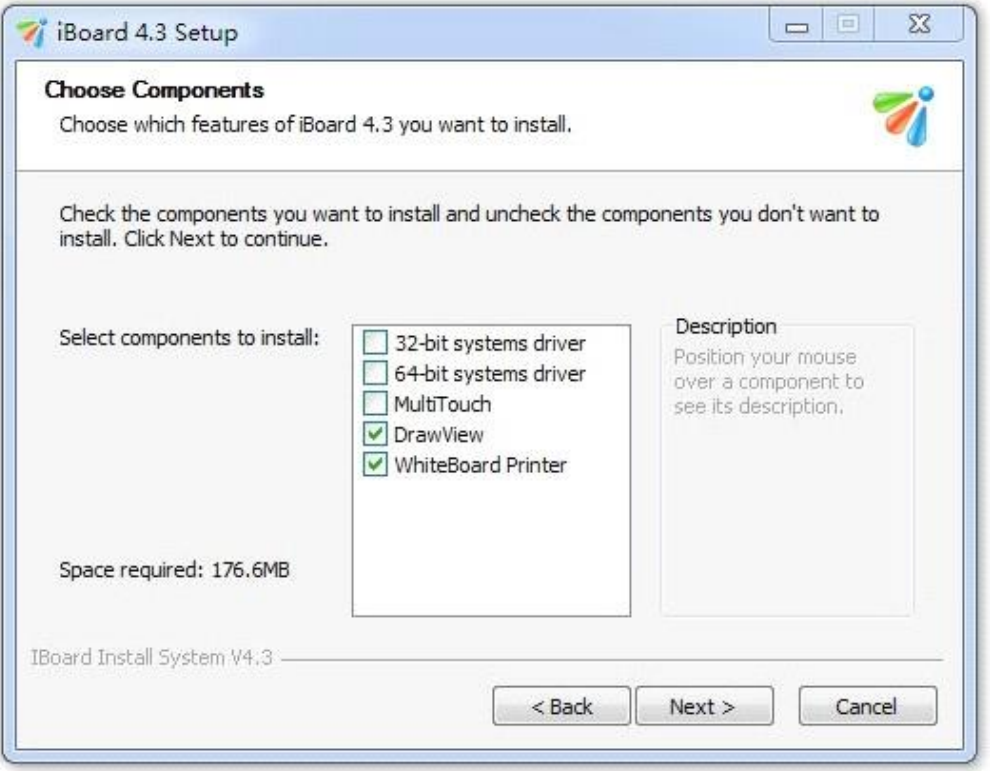

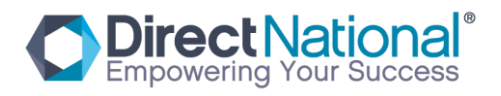

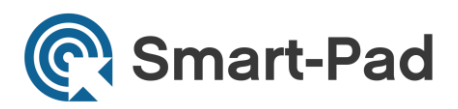

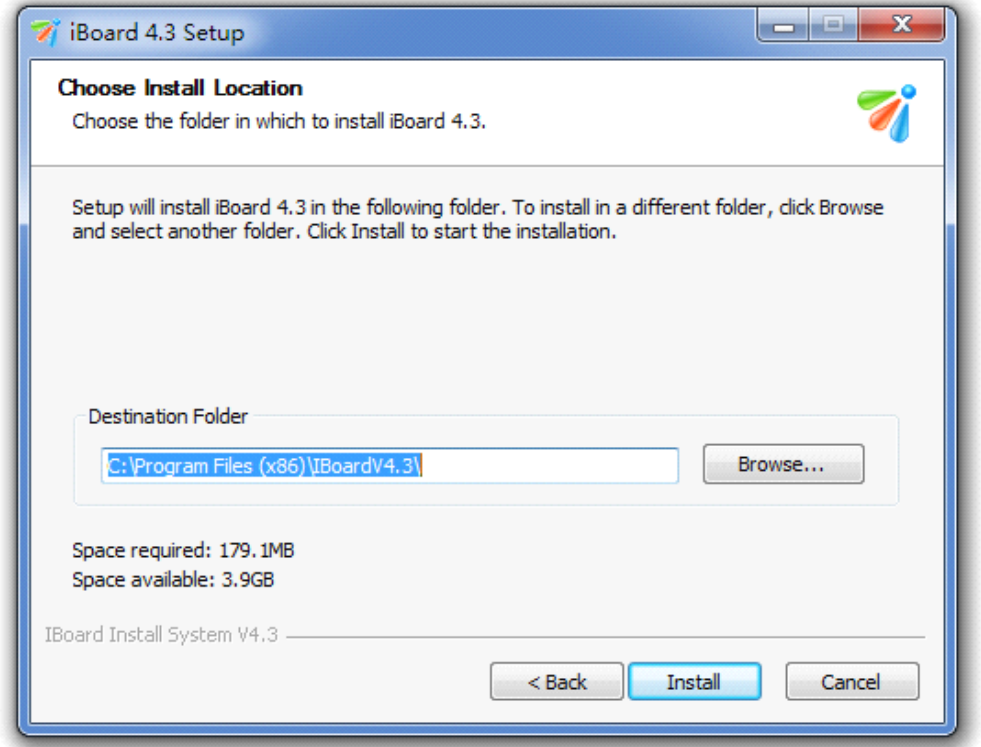

Photo 1-14

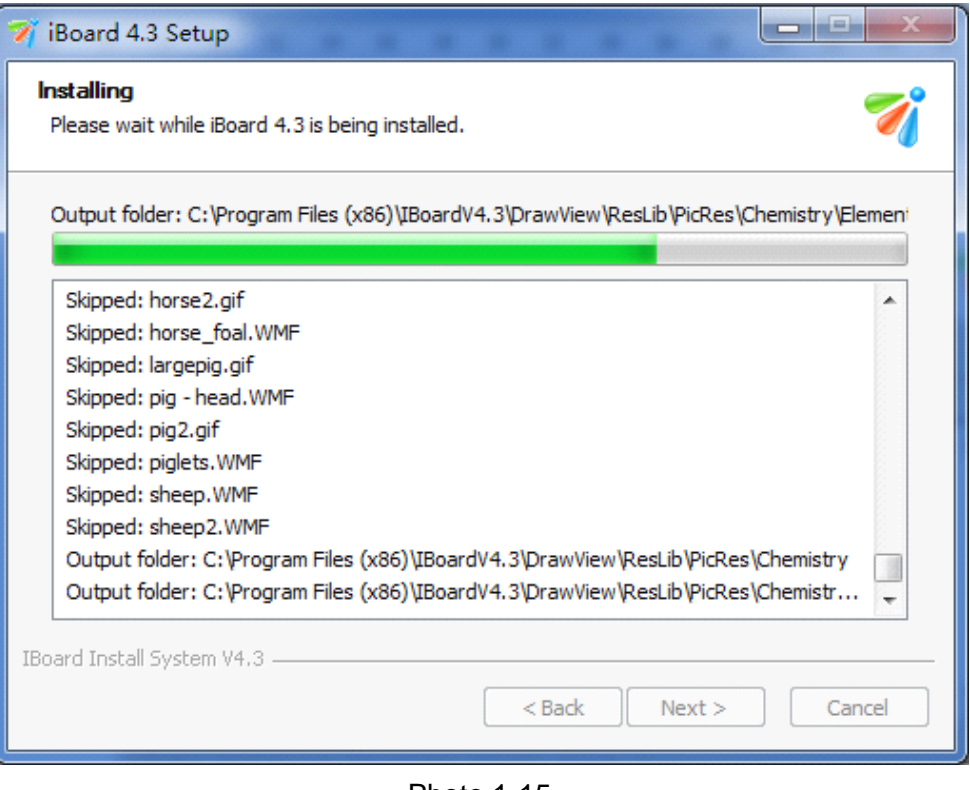

Photo 1-15

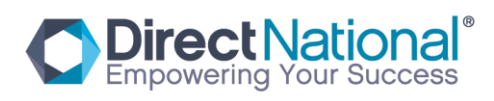

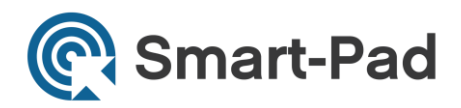

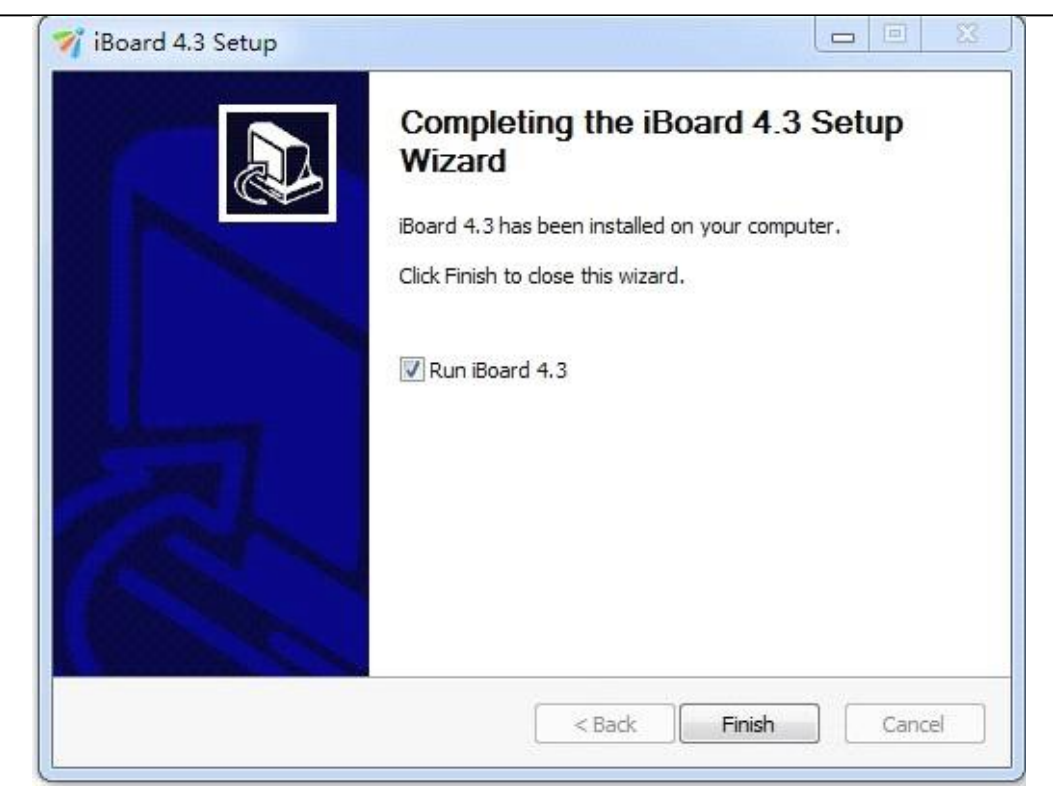

Photo 1-16

### **2 Software Calibration**

#### **2.1 Special support software for calibration: "opppoint.exe"**

1. Operate the "opppoint.exe" from the CD, then double click; then you will see the white calibration point (Photo 2-1), and use the finger or other pen to touch the center of the point, then step by step from the right corner to left corner (Photo 2-2. 2-3. 2-4).

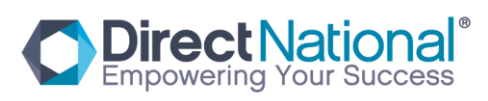

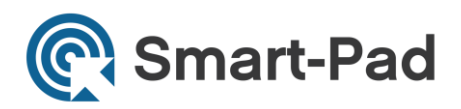

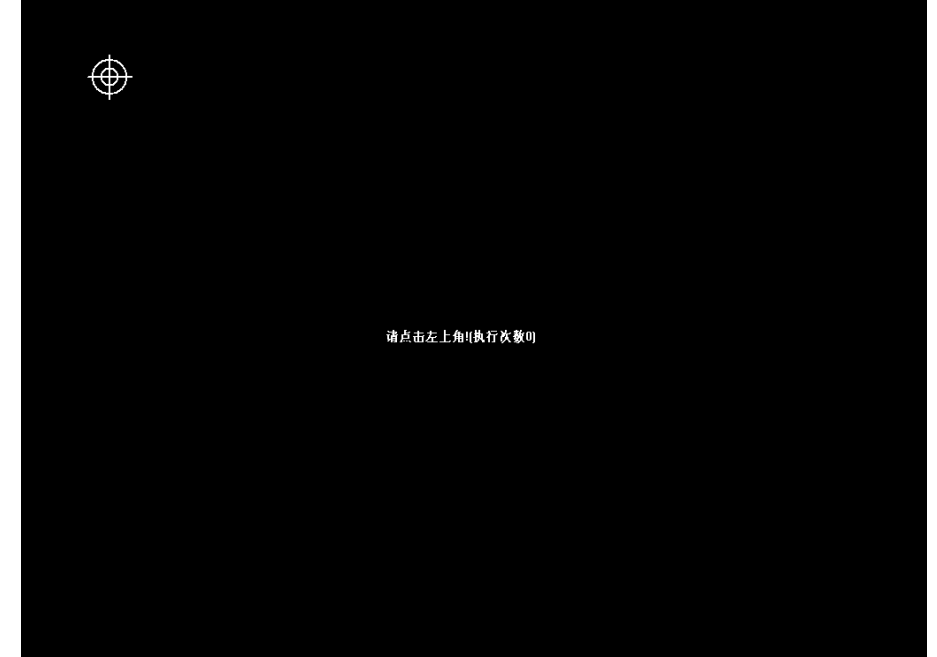

**Photo 2-1**

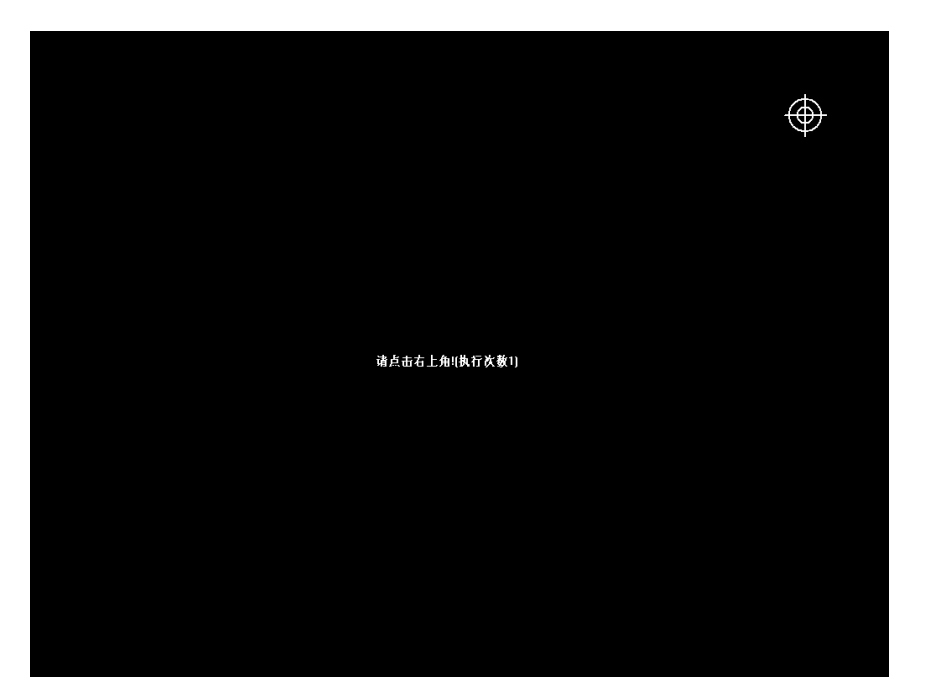

**Photo 2-2**

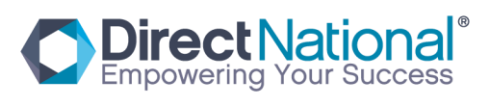

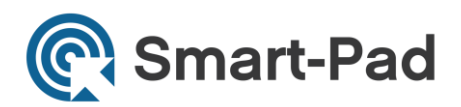

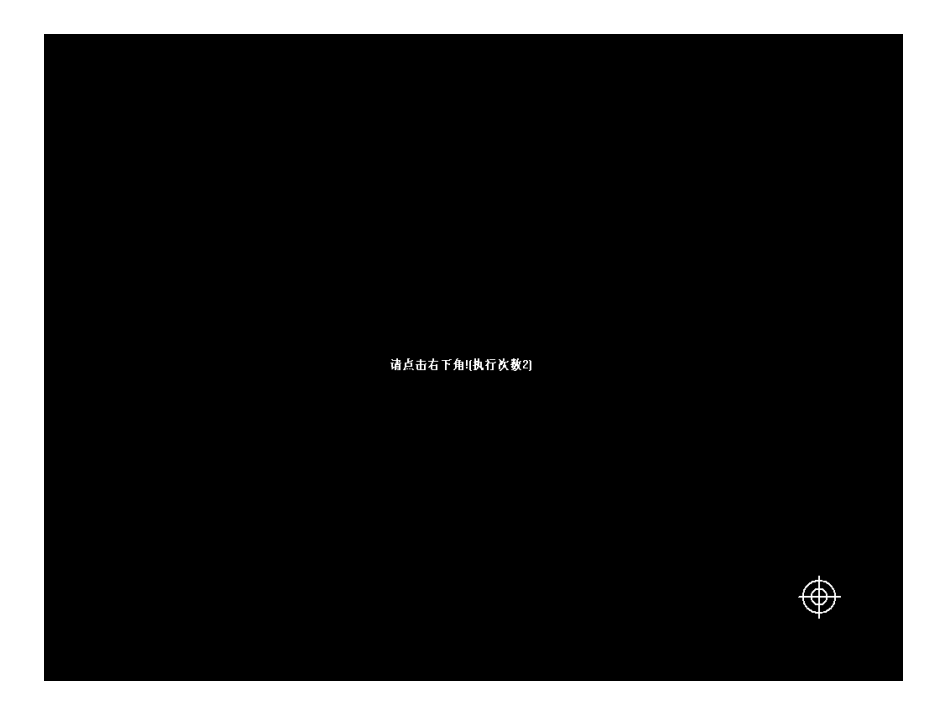

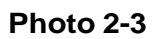

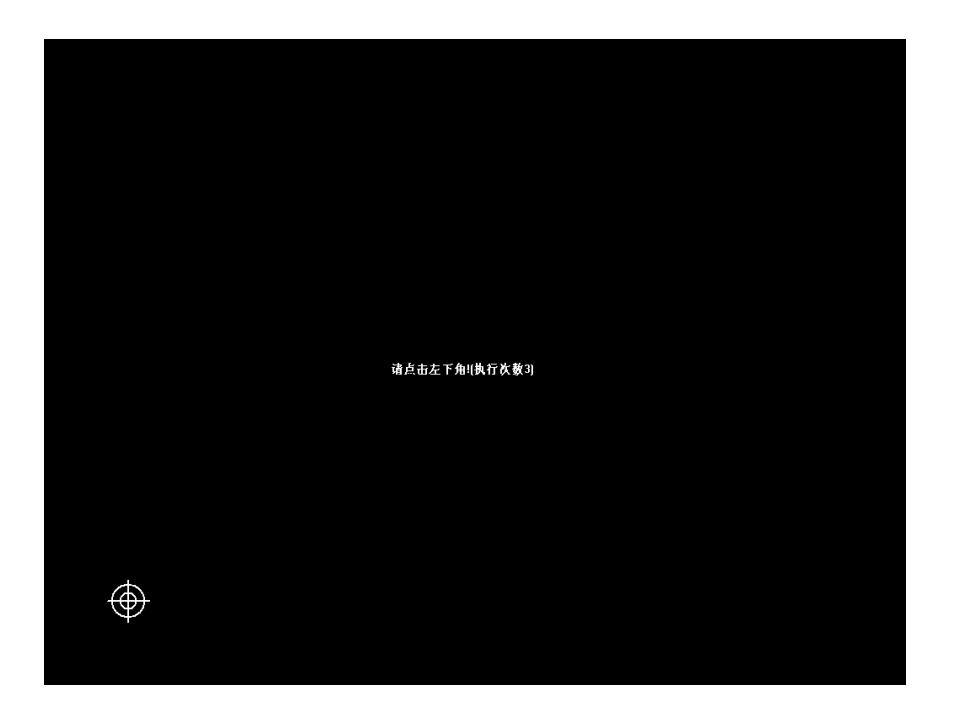

**Photo 2-4**

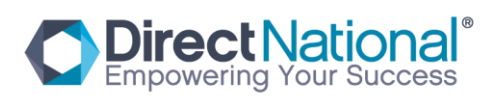

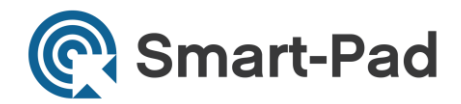

#### **2.2 Use the support tablet PC adjustment from Win 7 computer system:**

1. Control Panel---TABLET PC---choose "adjust", then you will have 16 points calibration the same way as above, then save your adjustment---Finish calibration.

**Remark**:

**1. If your pen or finger is not at the center of the point or click wrong, pls click** 

**ESC to quit and then make the calibration again;**

- **2. Calibration, the pen or finger must be straight on the surface of the board;**
- **3. When change the projector or reinstall the software, pls make the**

**calibration again;**

**Mouse right function: Click the board and stop for 2 seconds, then you will see right mouse function;**

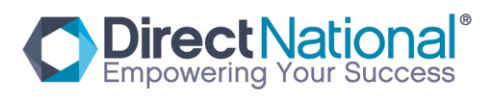

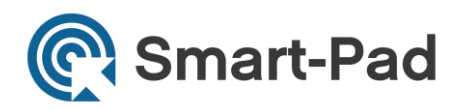

## **Software Application Instruction**

#### **1. DrawViewV4.3 Instruction**

DrawViewV4.3 software can be used in education and business. It is designed to be an interactive user friendly tool easy use as a powerful tool for education and business, where the classroom will be more productive and active, and business is more practical and functional using our up to date DrawView V4.3.

In replace of the mouse, users can achieve the functions such as mobile, click, double click, drag, right key so as to control PC with fingers (or any non-translucent objects) and make use of supporting software to achieve writing, erasure, label, drag, magnifying, screen shade, spotlights, print Screen, screen conservation, screen recording and playback, handwriting recognition, keyboard input, text input, links from web to video and sound, insert and control. With the help of the third-party remote collaboration software, not only achieve the functions of long-distance education and meetings which are powerful Interactive teaching and learning and demonstration, but also create multimedia courseware for the classroom and the meetings.

This manual which apply to the installation of all types of the IB-XXX series, is the Installation manual of iBoard interactive Whiteboard You can see the software's

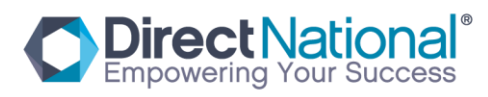

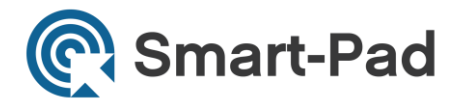

 $1/1$ 

help files or the software manual" IBoard series interactive Whiteboard - DrawView software instruction manual "for the use of supporting software.

1. Software interface:

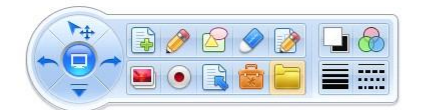

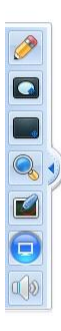

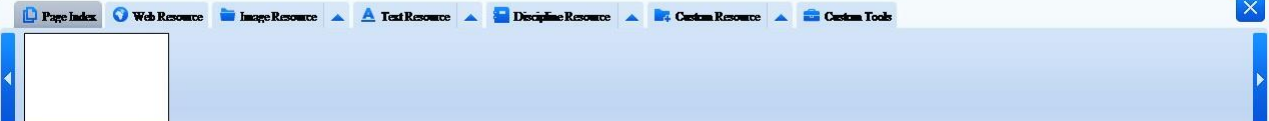

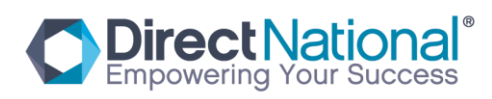

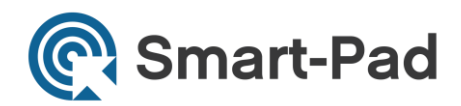

#### 2. DrawViewV4.3 main functions

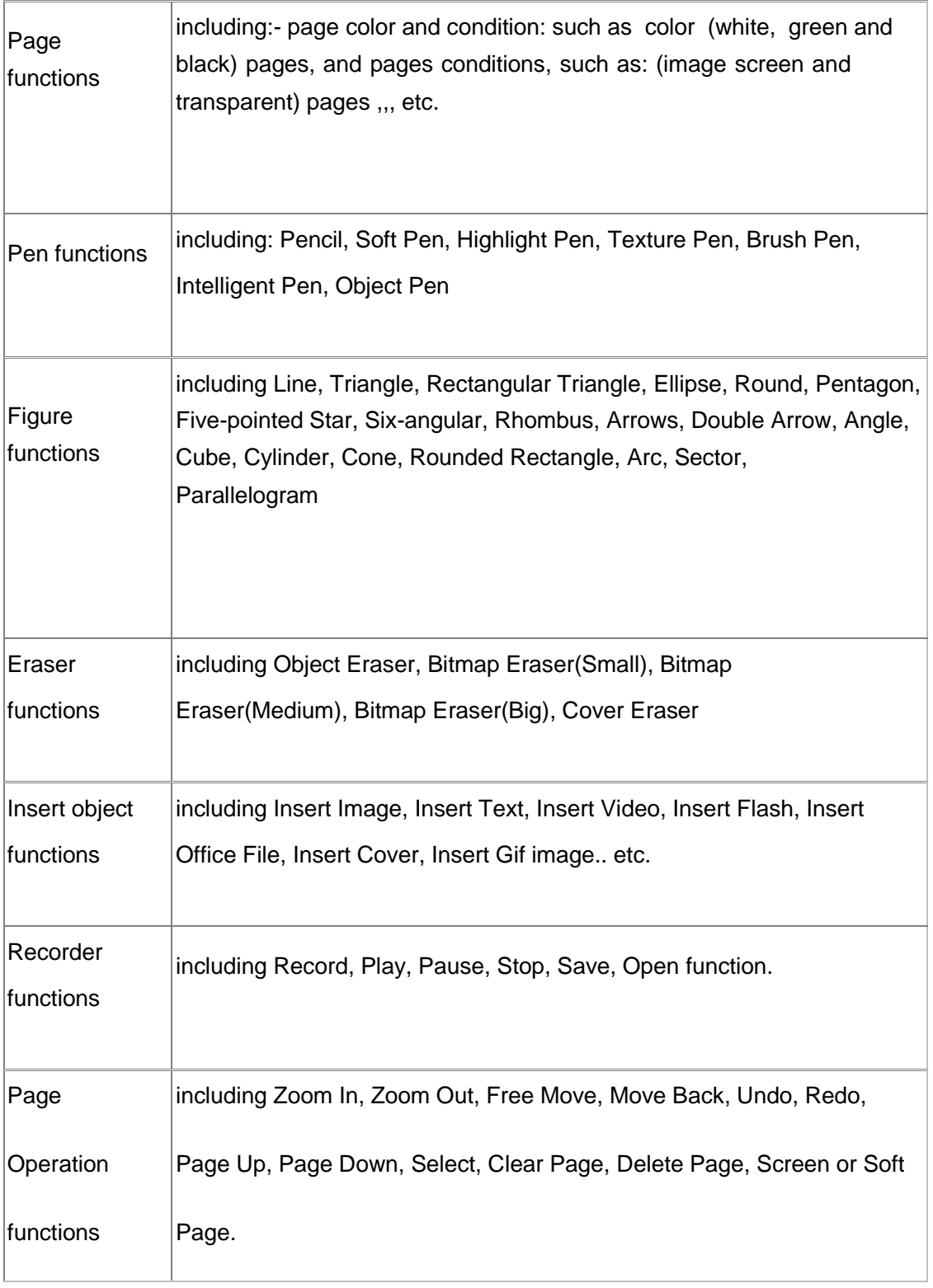

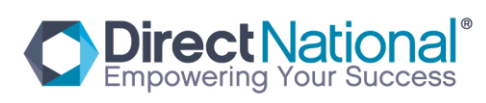

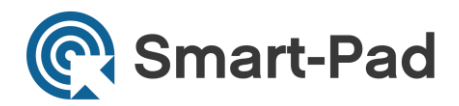

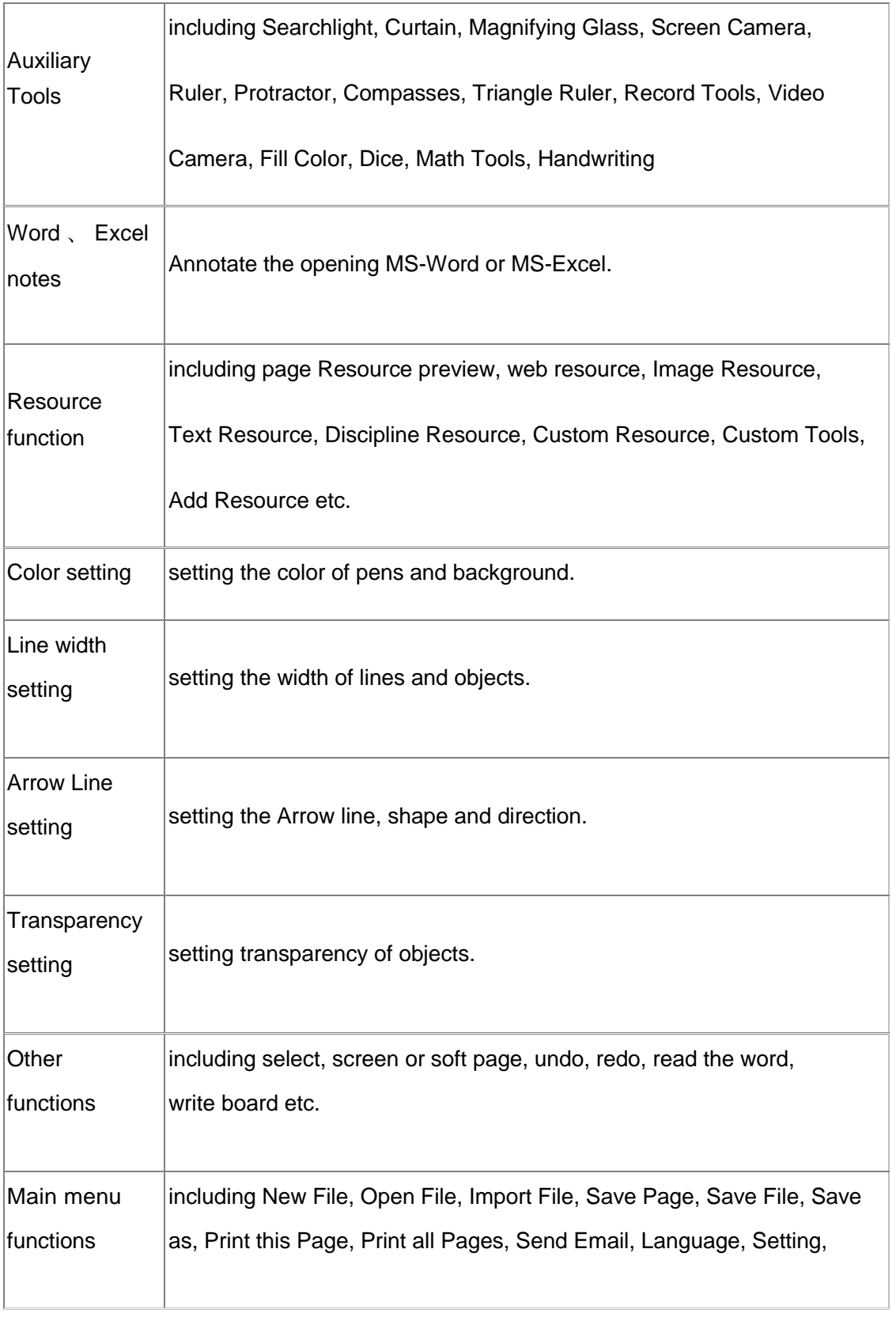

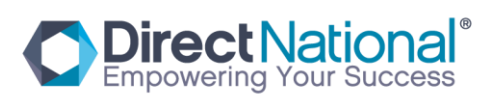

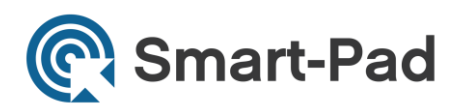

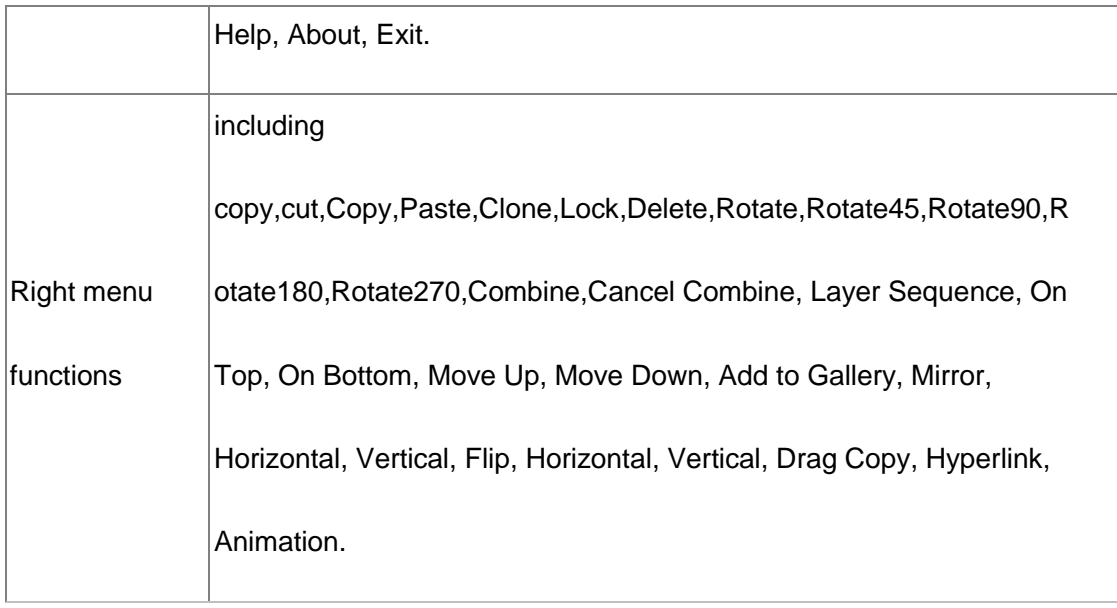

#### 3. Page function

There are six pages setting as default, including white page, green page, black page, image page, screen page, transparent page.

Page interface:

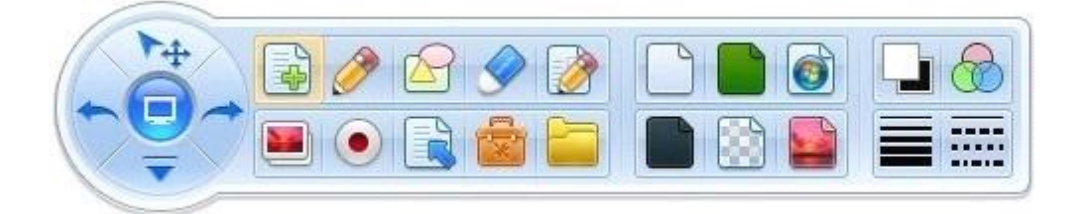

![](_page_12_Picture_6.jpeg)

![](_page_13_Picture_0.jpeg)

#### Page description:

![](_page_13_Picture_77.jpeg)

![](_page_13_Picture_3.jpeg)

![](_page_14_Picture_0.jpeg)

#### 4. Pen Try

The Pen Tray used for drawing and writing on the board. you can draw lines, figures and write. there are seven pens in the pens tray as follows:- pencil, soft pen, highlight pen, Texture Pen, Brush Pen, Intelligent Pen and Object Pen .

Interface of pens:

![](_page_14_Picture_4.jpeg)

Pens Functions introduction:

![](_page_14_Picture_91.jpeg)

![](_page_14_Picture_7.jpeg)

![](_page_15_Picture_0.jpeg)

![](_page_15_Picture_80.jpeg)

![](_page_15_Picture_2.jpeg)

![](_page_16_Picture_0.jpeg)

#### 5. Introduction to figure tools

Figure tools are a drawing tools designed to help the user to choose a ready made shapes and display them drawing standard figures, n the board directly, which including: including Line, Triangle, Rectangular Triangle, Ellipse, Round, Pentagon, Five-pointed Star, Sixth angled shapes, Rhombus, Arrows, Double Arrow, Angle, Cube, Cylinder, Cone, Rounded Rectangle, Arc, Sector, Parallelogram tools.

Interface of figure tools:

![](_page_16_Picture_4.jpeg)

There are two kind of figure tools, one is line figures 2D, the other is three Dimension 3D figures.

2D figures are made up by lines. The 3D figures are 3D shapes both can be edited, when moved the figures data will change accordingly, that's includes line

![](_page_16_Picture_7.jpeg)

![](_page_17_Picture_0.jpeg)

dimensions, angles , there are also arcs in the figure. Note that figures can not be edited, it can only be moved, zoom in or zoom out and refigures.

#### 6. Introduction to erasers

Erasers can erase the object drawing in the software, it includes Object Eraser, bitmap eraser and cover eraser etc.

Interface of erasers:

![](_page_17_Picture_5.jpeg)

About different eraser tools:

![](_page_17_Picture_79.jpeg)

![](_page_17_Picture_8.jpeg)

![](_page_18_Picture_0.jpeg)

#### 7. Insert object function

DrawView 4.3 support multimedia object insert.users can insert images, Texts, video, Flash, Office File, Scratch-able cover and Gif etc.

Interface of insert object tool:

![](_page_18_Picture_4.jpeg)

#### Function introduce:

![](_page_18_Picture_73.jpeg)

![](_page_18_Picture_7.jpeg)

![](_page_19_Picture_0.jpeg)

![](_page_19_Picture_62.jpeg)

#### 8. Recorder

Record function allows you to record anything you do on the board to view later anytime you like, and it includes record, Play, pause, stop, save and open video. Interface of recorder:

![](_page_19_Picture_4.jpeg)

#### Function introduction:

![](_page_19_Picture_63.jpeg)

![](_page_19_Picture_7.jpeg)

![](_page_20_Picture_0.jpeg)

#### 9. Page tools

These tools handles the common operations of the pages, such as zoom in, zoom out, page up, page down, free move, move back, clean the page.

Interface of pages operation:

![](_page_20_Picture_4.jpeg)

Functions introduction:

![](_page_20_Picture_78.jpeg)

![](_page_20_Picture_7.jpeg)

![](_page_21_Picture_0.jpeg)

#### 10. User Tools

There are some educational and show tools in the software which including Searchlight, Curtain, Magnifying Glass, Screen Camera, Ruler, Protractor, Compasses, Triangle Ruler, Record Tools, Video Camera, Fill Color, Dice, Math Tools.

Interface for auxiliary tools:

![](_page_21_Picture_4.jpeg)

#### Function introduction:

![](_page_21_Picture_70.jpeg)

![](_page_21_Picture_7.jpeg)

![](_page_22_Picture_0.jpeg)

![](_page_22_Picture_91.jpeg)

![](_page_22_Picture_2.jpeg)

![](_page_23_Picture_0.jpeg)

![](_page_23_Figure_1.jpeg)

![](_page_23_Picture_2.jpeg)

![](_page_24_Picture_0.jpeg)

#### **Introduction to main menu**

11. Introduction to main menu

Main menu includes: New File, Open File, Import File, Save Page, Save File, Save as, Print this Page, Print all Pages, Send Email, Language, Setting, Help, About and Exit ... etc.

Interface of main menu:

New File Open File Import File Save Page Save File Save as Print this Page Print all Pages Language ▶ Setting Help About... Exit

![](_page_24_Picture_6.jpeg)

![](_page_25_Picture_0.jpeg)

#### Main menu functions:

![](_page_25_Picture_120.jpeg)

![](_page_25_Picture_3.jpeg)

![](_page_26_Picture_0.jpeg)

![](_page_26_Picture_35.jpeg)

![](_page_26_Picture_2.jpeg)

![](_page_27_Picture_0.jpeg)

![](_page_27_Picture_43.jpeg)

#### 12. Right Menu

It includes: Copy, Cut, Paste, Clone, Lock, Delete, Rotate, Combine, Cancel Combine,

Layer Sequence, Add to Gallery, Mirror, Flip, Drag Copy, Hyperlink, Animation.

Interface of right menu:

![](_page_27_Picture_44.jpeg)

![](_page_27_Picture_7.jpeg)

![](_page_28_Picture_0.jpeg)

#### Function introduction:

![](_page_28_Picture_84.jpeg)

![](_page_28_Picture_3.jpeg)

![](_page_29_Picture_0.jpeg)

![](_page_29_Picture_19.jpeg)

![](_page_29_Picture_2.jpeg)

![](_page_30_Picture_0.jpeg)

![](_page_30_Picture_24.jpeg)

![](_page_30_Picture_2.jpeg)

![](_page_31_Picture_0.jpeg)

#### 13. Format and Styles

The format and styles including color setting, transparency setting, width setting, style and cap setting.

Interface for format and styles color setting:

![](_page_31_Picture_4.jpeg)

Pen color is for the pens: you have many options for the pen colors to choose from

background color is for the page color or object fill color.

![](_page_31_Picture_7.jpeg)

![](_page_32_Picture_0.jpeg)

Interface for transparency setting:

![](_page_32_Picture_2.jpeg)

Setting the transparency of object and pages.

Interface of line width setting:

![](_page_32_Picture_5.jpeg)

Width setting only work on selected objects and current line.

![](_page_32_Picture_7.jpeg)

![](_page_33_Picture_0.jpeg)

Interface for lines style setting:

![](_page_33_Picture_2.jpeg)

This function only work on pencil and straight line. when there is no other select object, it works on the current line.

14. Resources list

The resources are designed for education. they includes Web Resource, Image Resource, Text Resource, Customized Resource, Customize Tools and you you have also "Add Resource" function.

Interface for resources list:

![](_page_33_Picture_7.jpeg)

![](_page_33_Picture_8.jpeg)

![](_page_34_Picture_0.jpeg)

#### Functions introduction:

![](_page_34_Picture_83.jpeg)

![](_page_34_Picture_3.jpeg)

![](_page_35_Picture_0.jpeg)

![](_page_35_Picture_100.jpeg)

![](_page_35_Picture_2.jpeg)
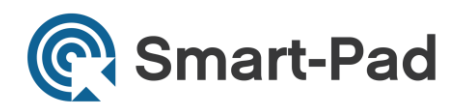

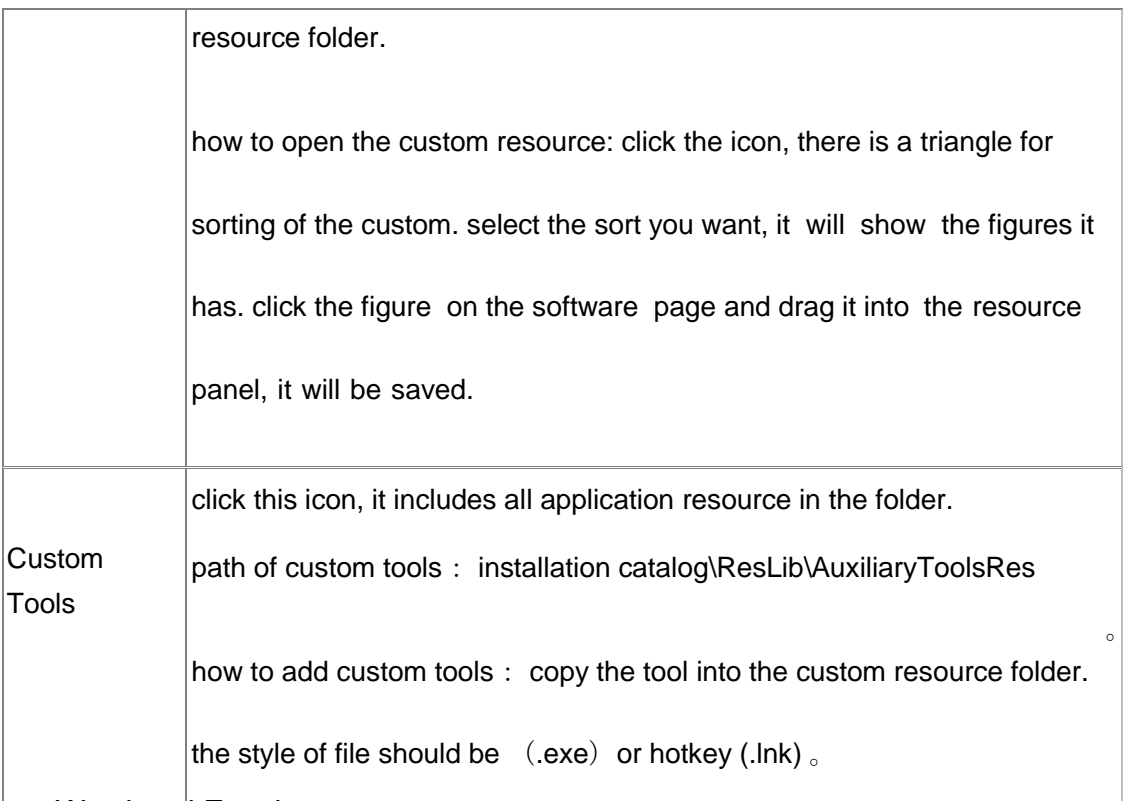

### 15. Word and Excel notes

Word and Excel notes function can allow you to make notes in word or excel files and save the file with the notes as images. by using the following writing tools: the pencil, the soft pen and highlight pen tools to make note in office files.

To make a note: open an MSOffice file first, create a screen page or transparent page using DrawView, then click pencil or soft pen or highlight pen tool to make note for the file. When finish making the note, click "save as", there will be a save box, click yes, then save the note to word or excel.

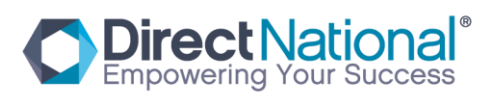

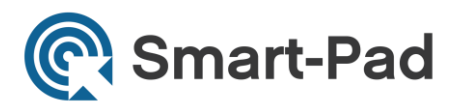

See the picture as follows:

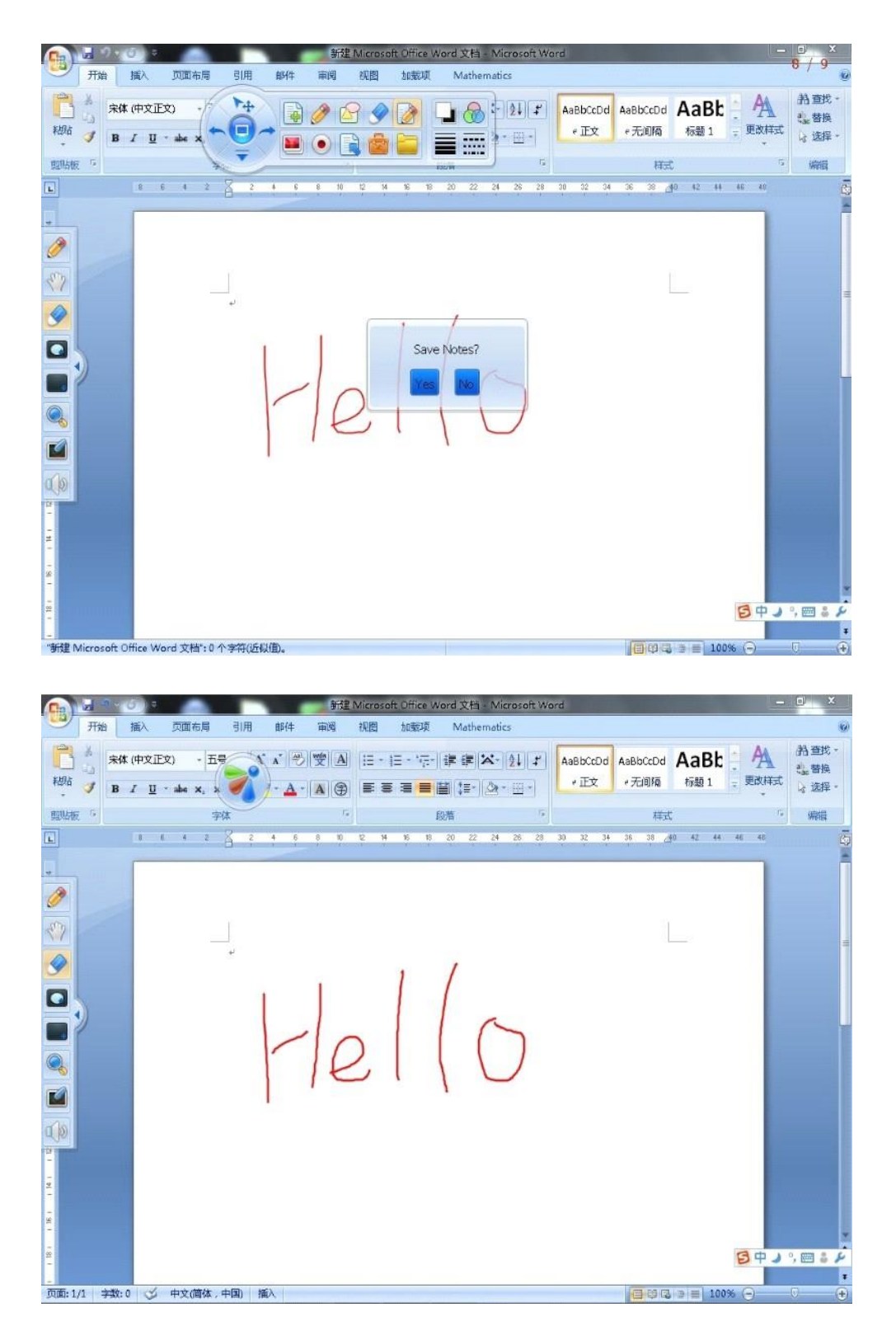

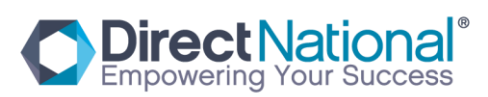

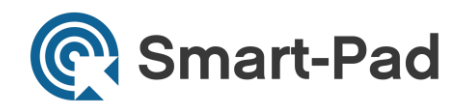

### 16. Other functions

There are some common functions in the software, such as select ,undo, redo, Move Back, reader, handwriting.

Introduction:

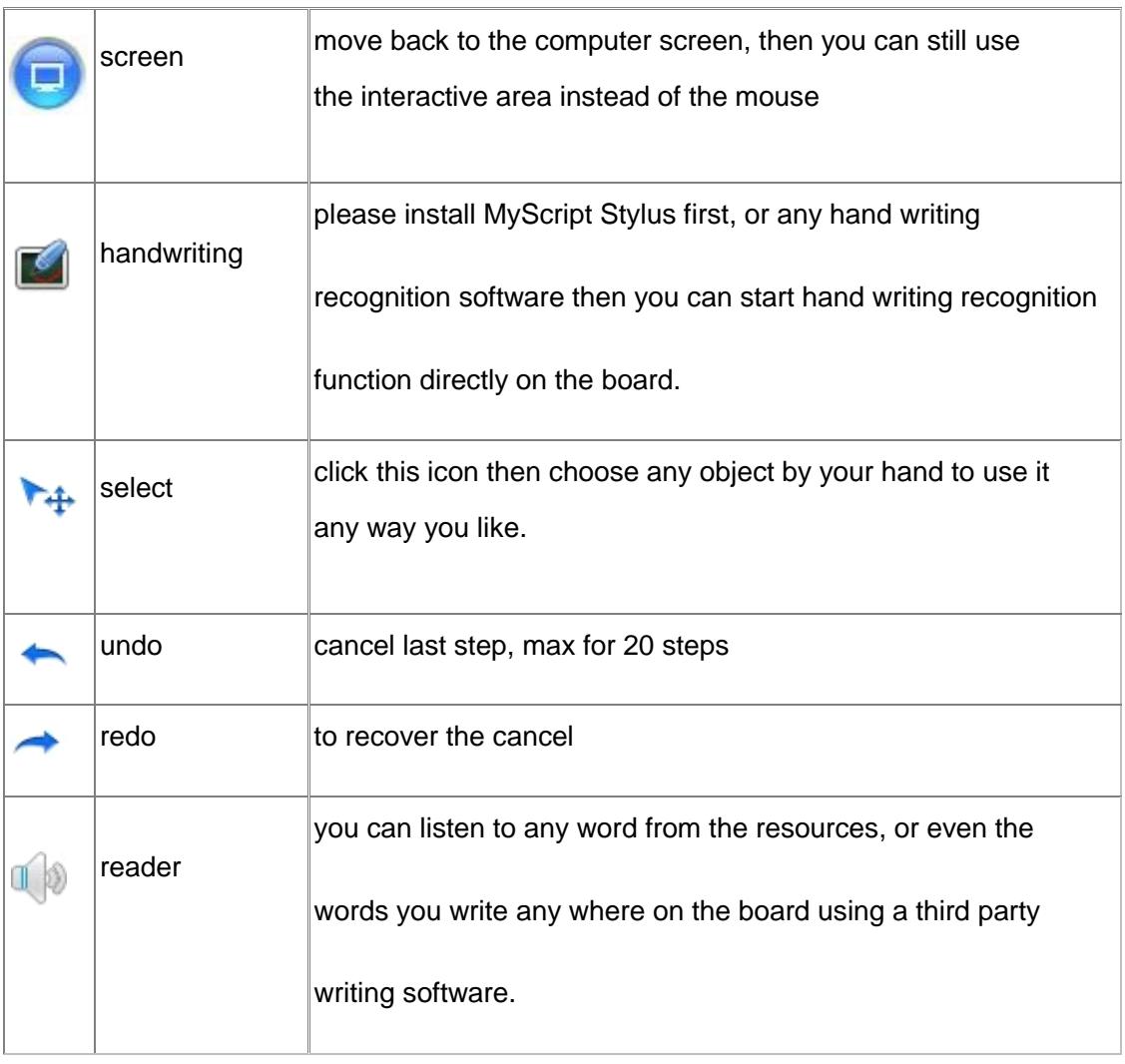

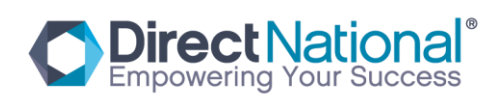

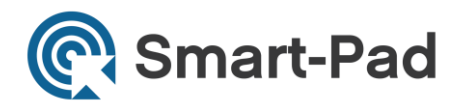

# 17. Introduction of Customized Shortcut Bar (CSB)

CSB can help user work easier. There are some default common icons which users often refer to, and also user can add any other icon in the main menu to the CSB list. Meanwhile, user is free to change the location of the CSB; simply by move it to left or right.

Interface for CSB:

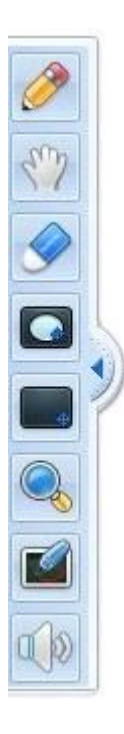

main menu you can chose any icon from the main menu and add it to the CSB. You can also remove any icon from the CSB.

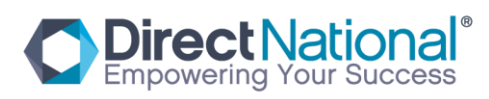

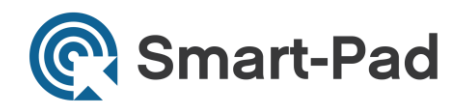

# 1. Adding an icon

To add an icon, simply drag the icon from the main menu to the CSB

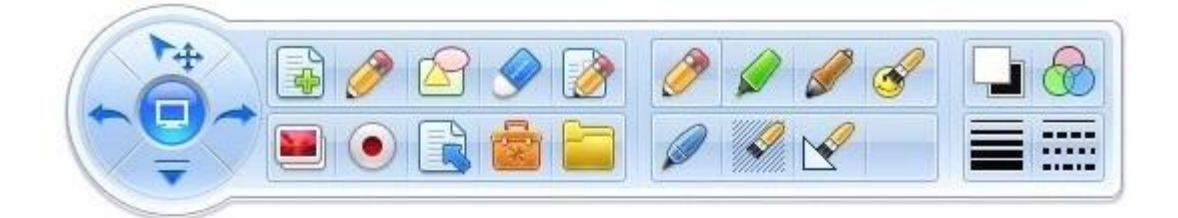

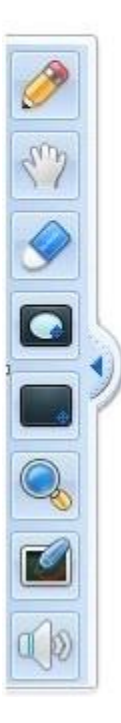

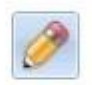

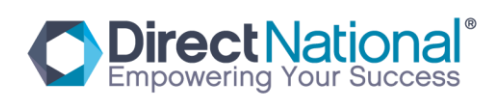

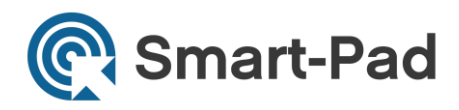

# 2.Deleting an icon

To delete an icon, simply drag away the icon from the CSB

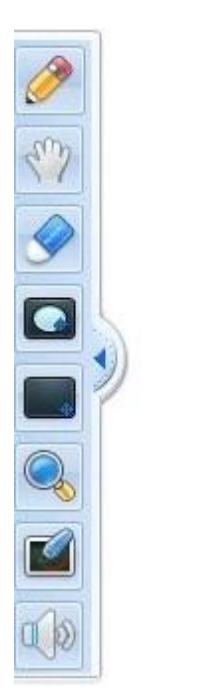

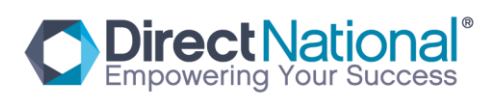

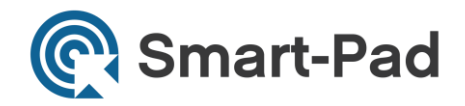

### Mathematical Resources:

1 、 mathematical formula: Multi educational resources includes primary school, Secondary school mathematical formula and can be caculated without the standard showing up from the computer screen. Operation ways below:

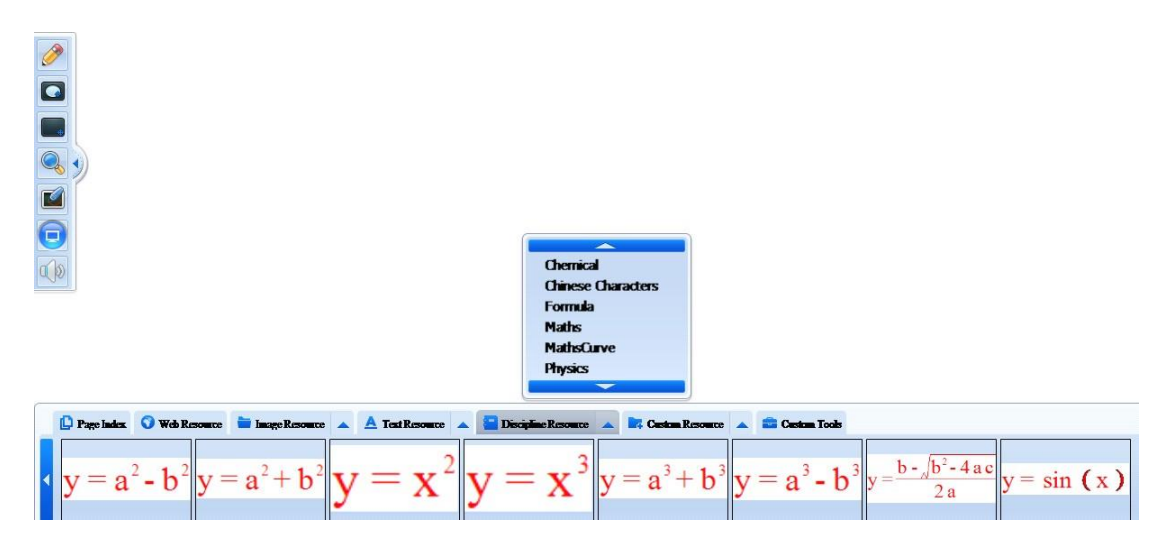

As above, choose from folder multi educational resources mathematical axiom, then you will see all the different axioms. Then choose it and drag on the page, as photo below:

$$
y = \frac{b - \sqrt{b^2 - 4ac}}{2a}
$$

The objects can be calculated from your typing data. Such as below:

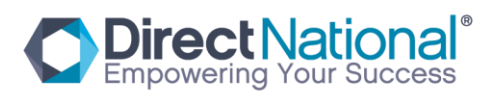

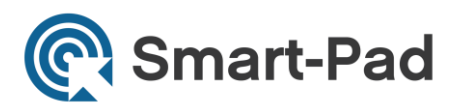

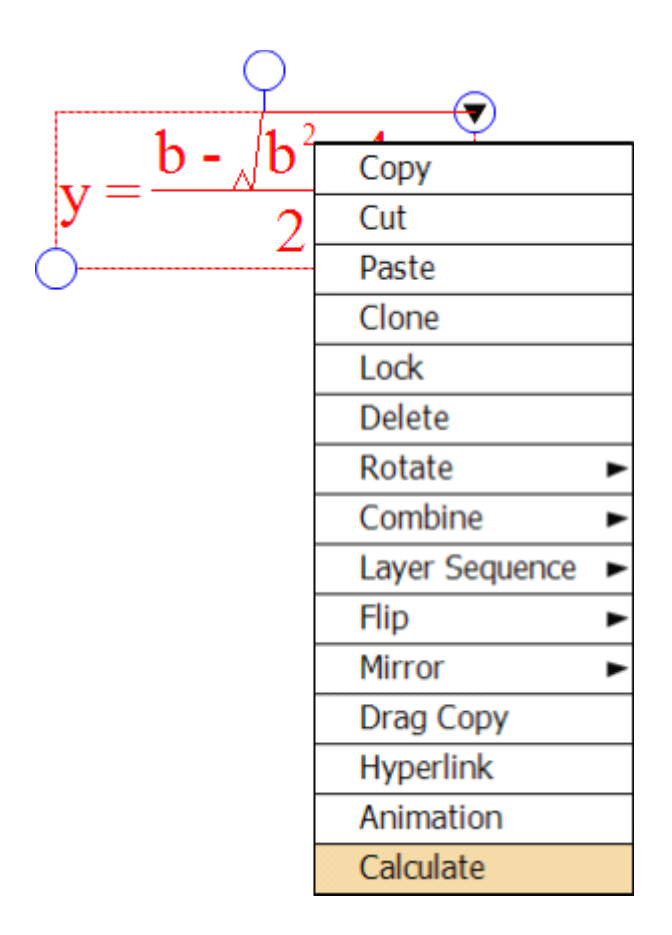

Type Numbers:

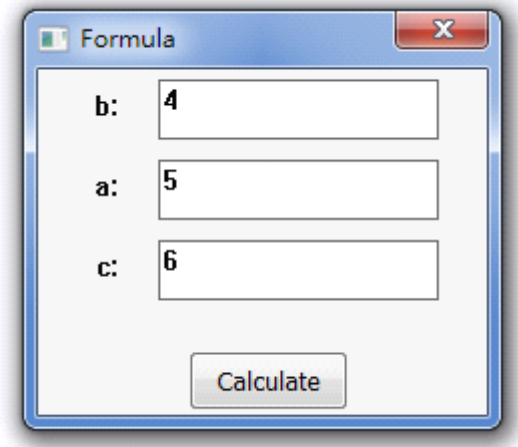

Click Calculate:

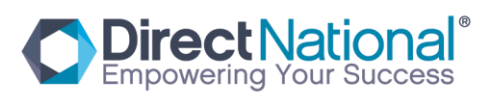

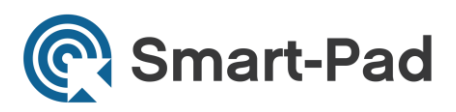

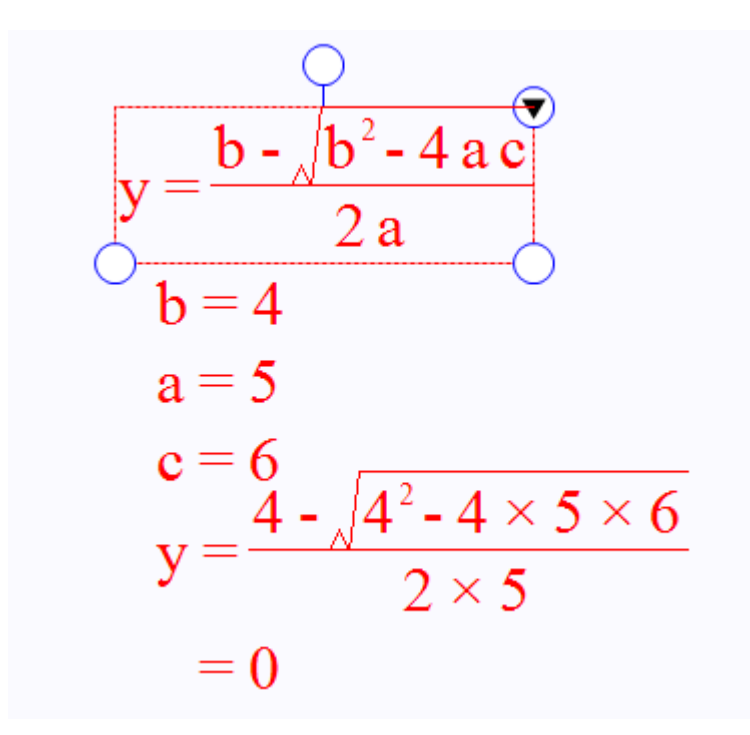

2 、 Math figures, you can find some basical math figures such as two dimension coordinate,three-dimensional coordinate,sine curve, cosine curve, etc. Operation way is

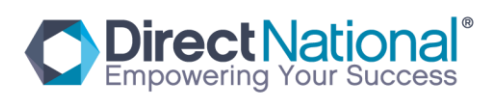

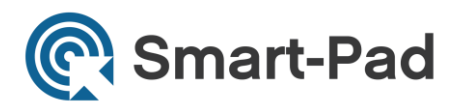

below:

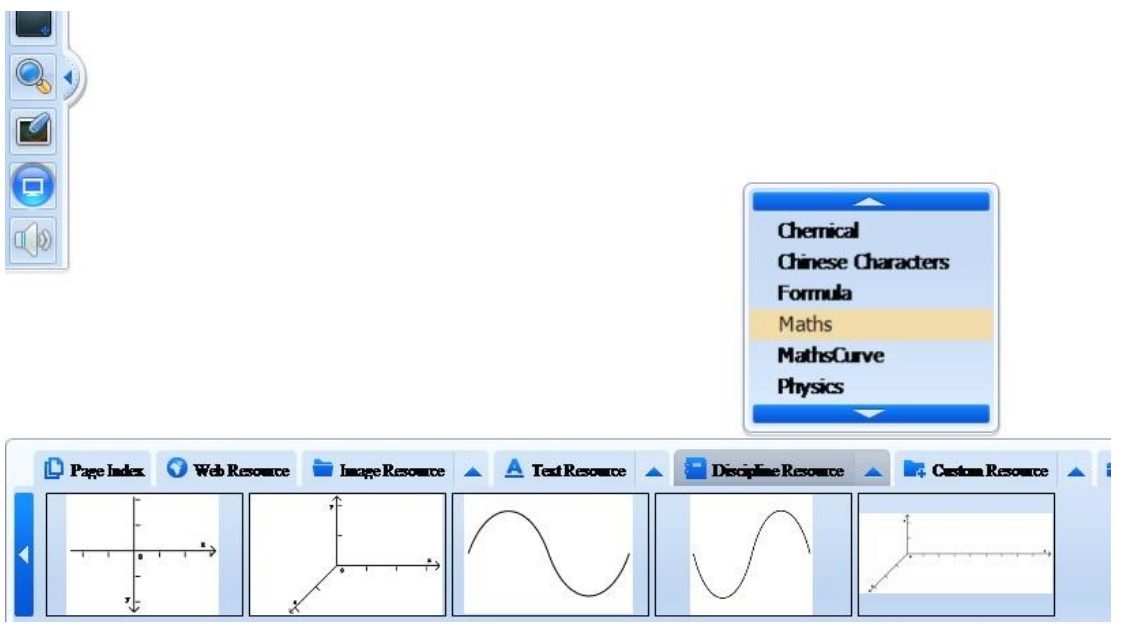

As above, choose the figure from the resources and drag on the page and edit it.

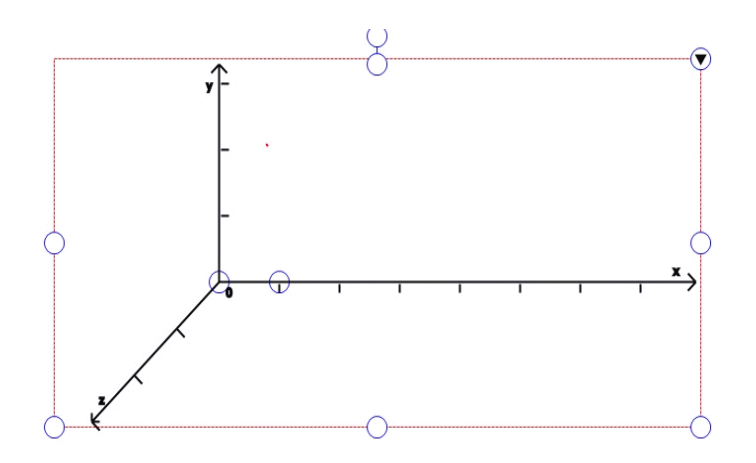

3、Math Function figures:

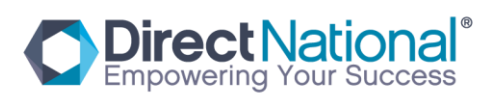

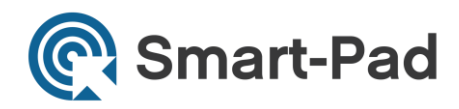

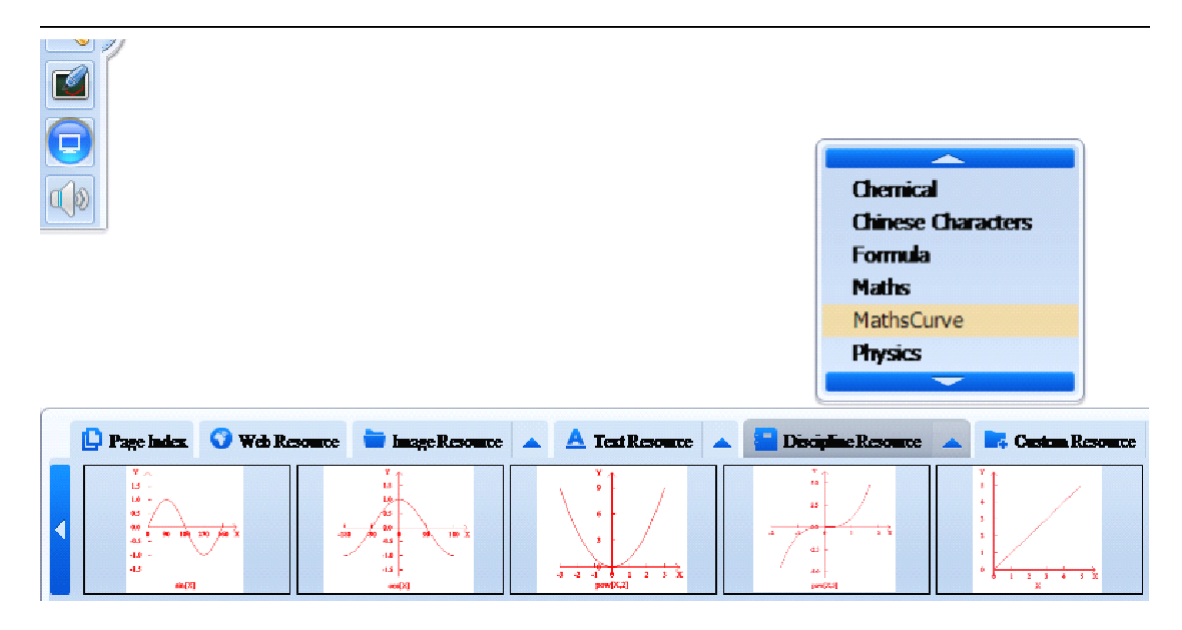

As above, choose the figure from the resources and drag on the page and edit it.

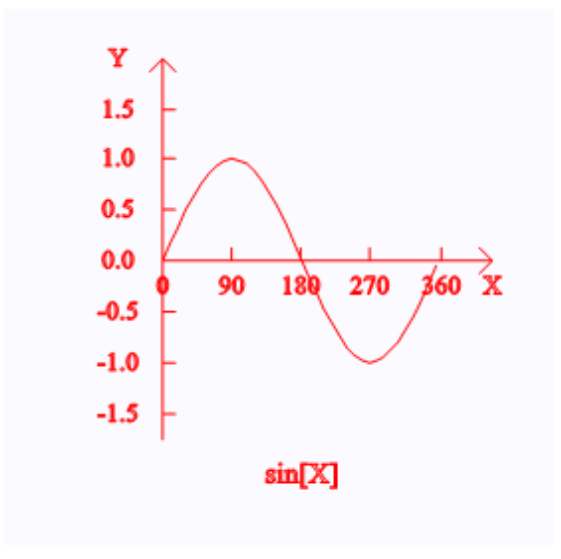

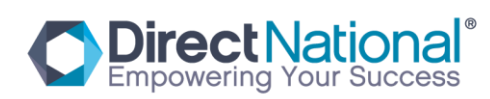

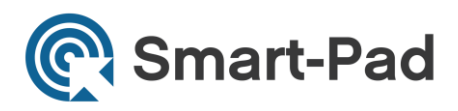

Right mouse function to edit :

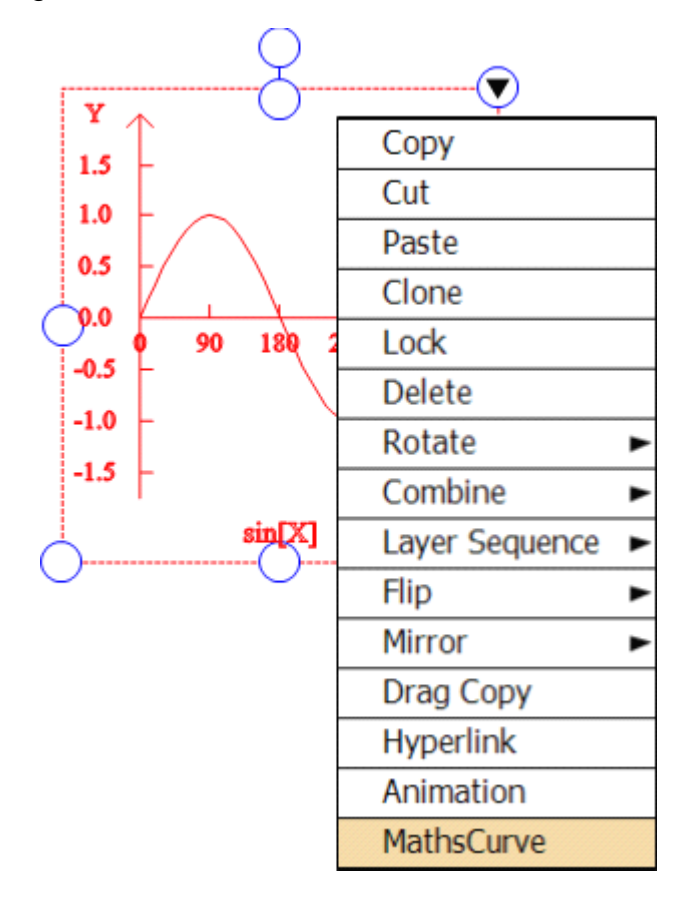

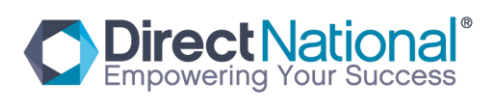

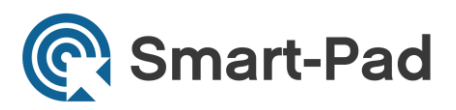

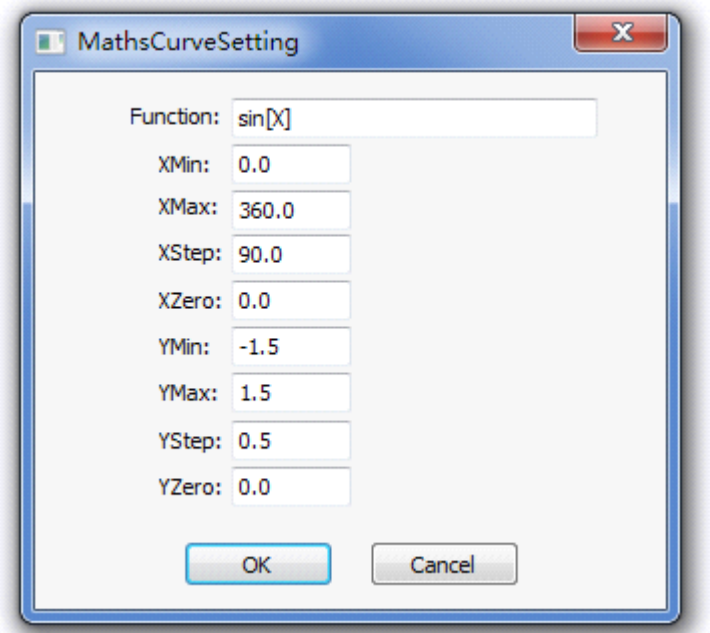

Set up new numbers for X , Y, 0 then can get new function figure.

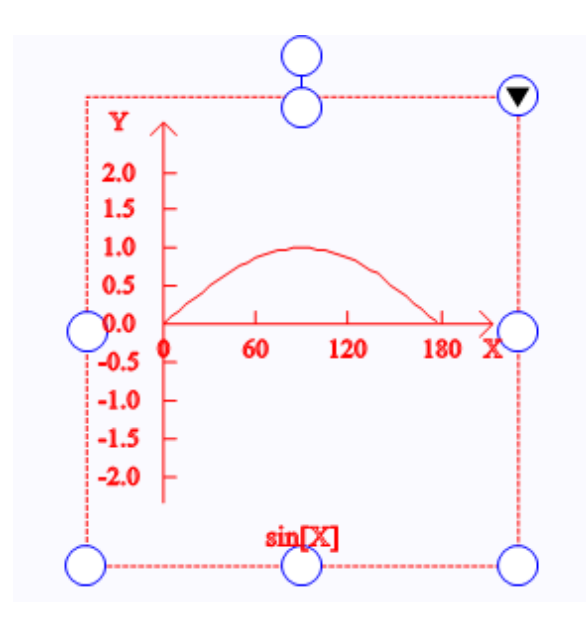

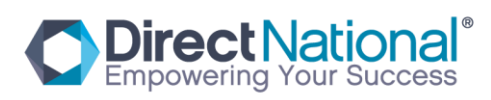

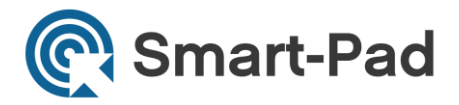

As below, the new figure we can drag into the customized tool. When you use next time just drag on the page, no need to do the new one.

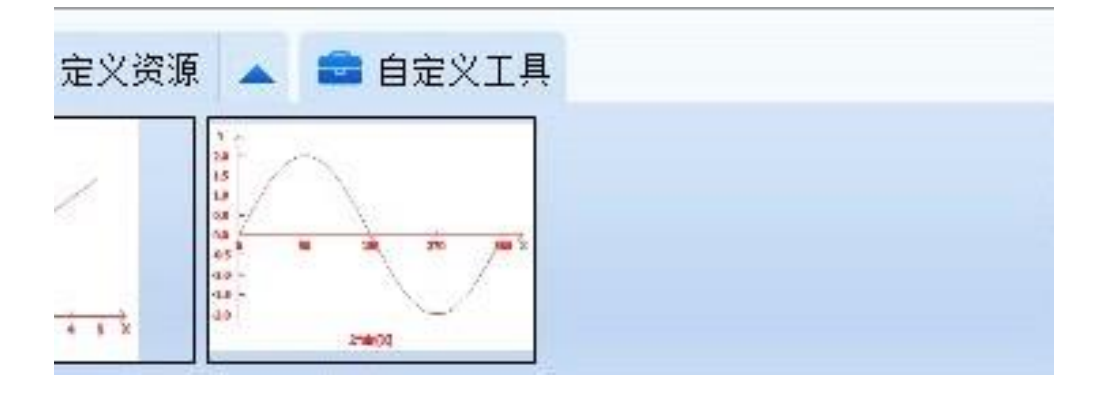

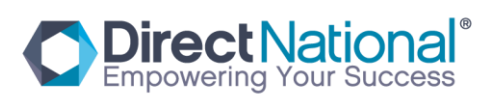

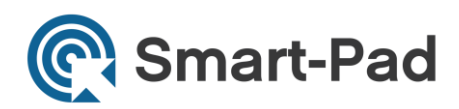

# 4、Math Tool

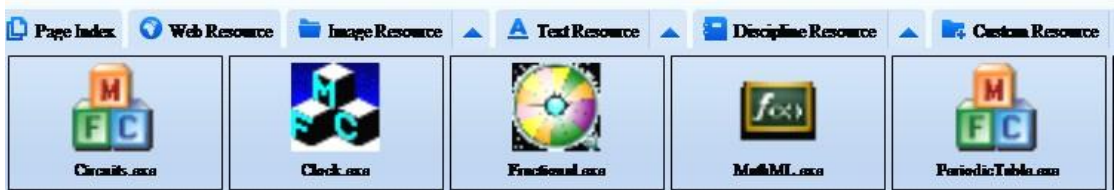

Choose customized resources math tool and open the tool software MATHML, then you will get the functions below. Type a formula and click input then you will see the formula from the frame below.

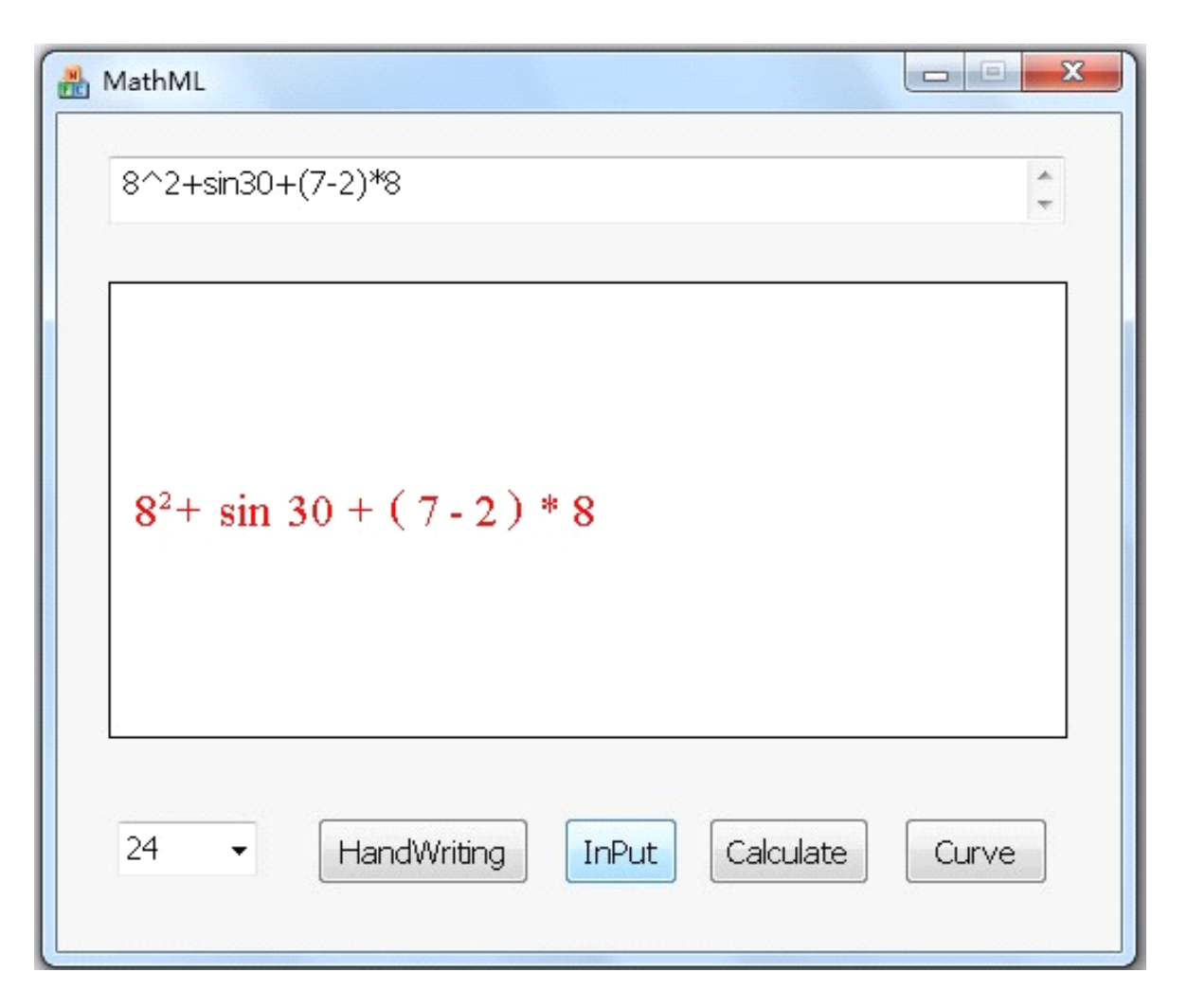

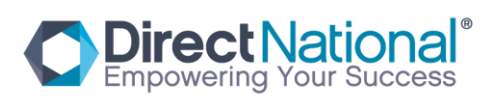

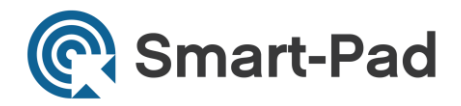

After calulated, as photos below, click input, then click calculate, then you will get the result.

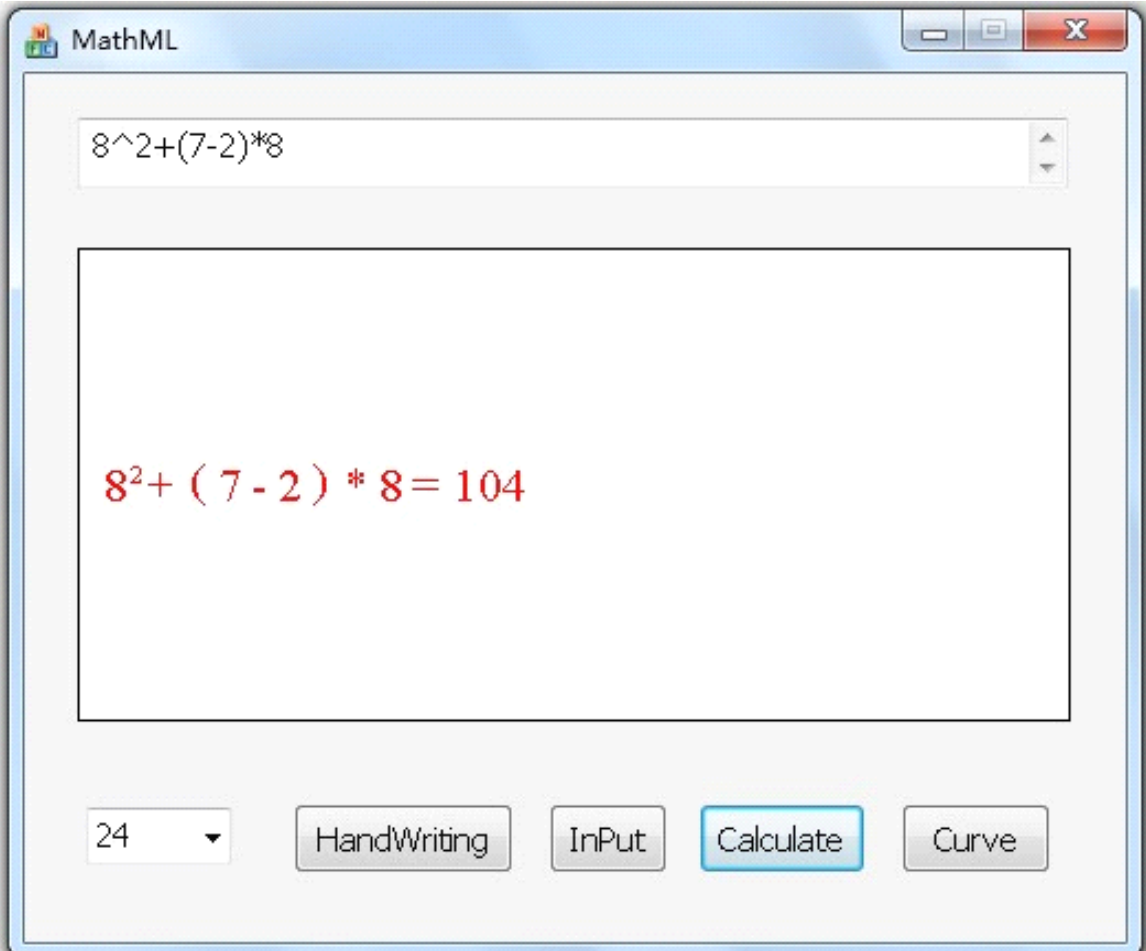

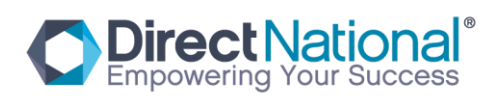

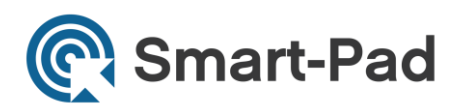

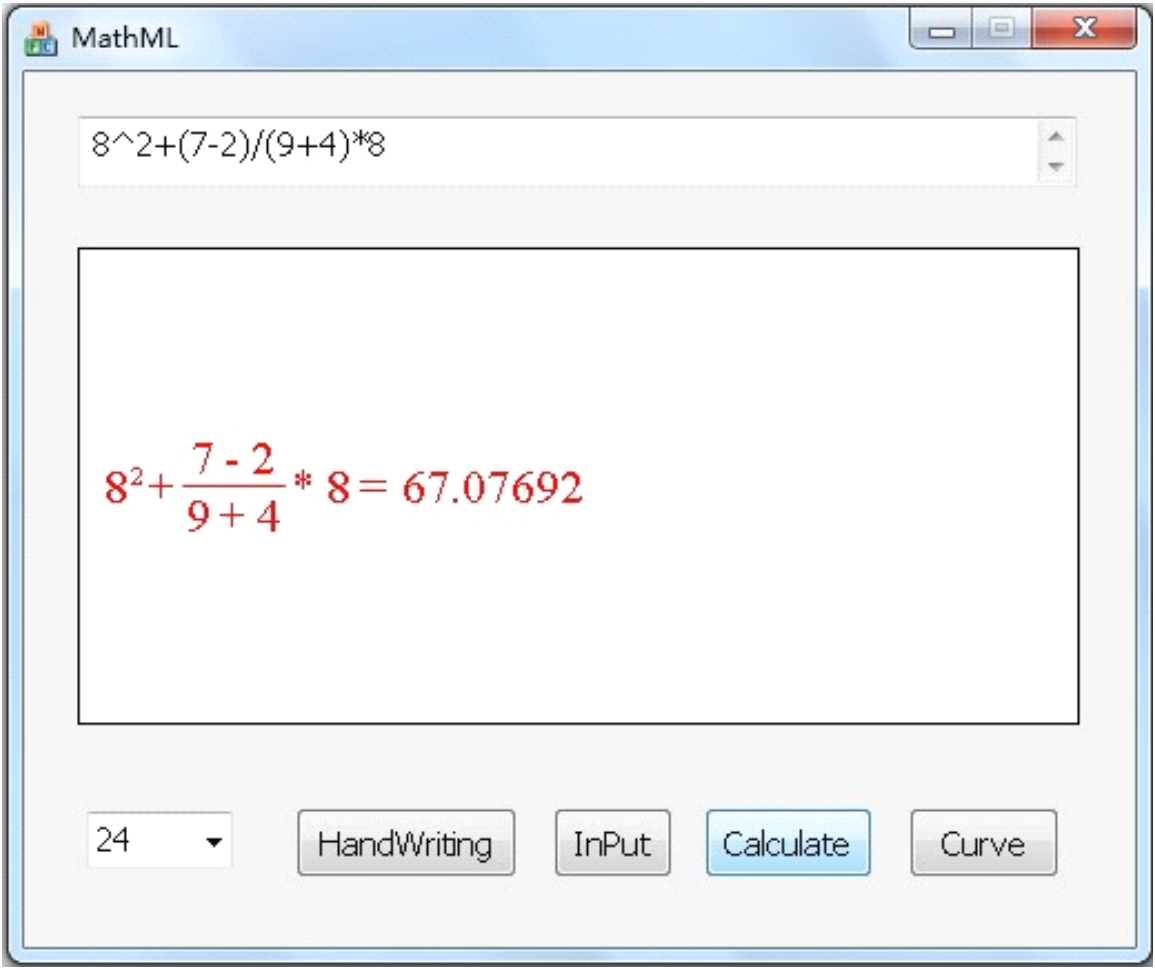

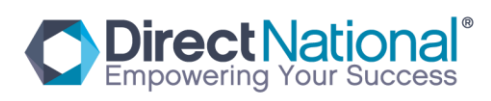

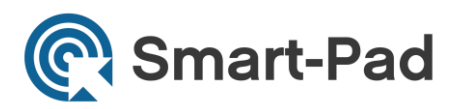

Function figure displayed function:

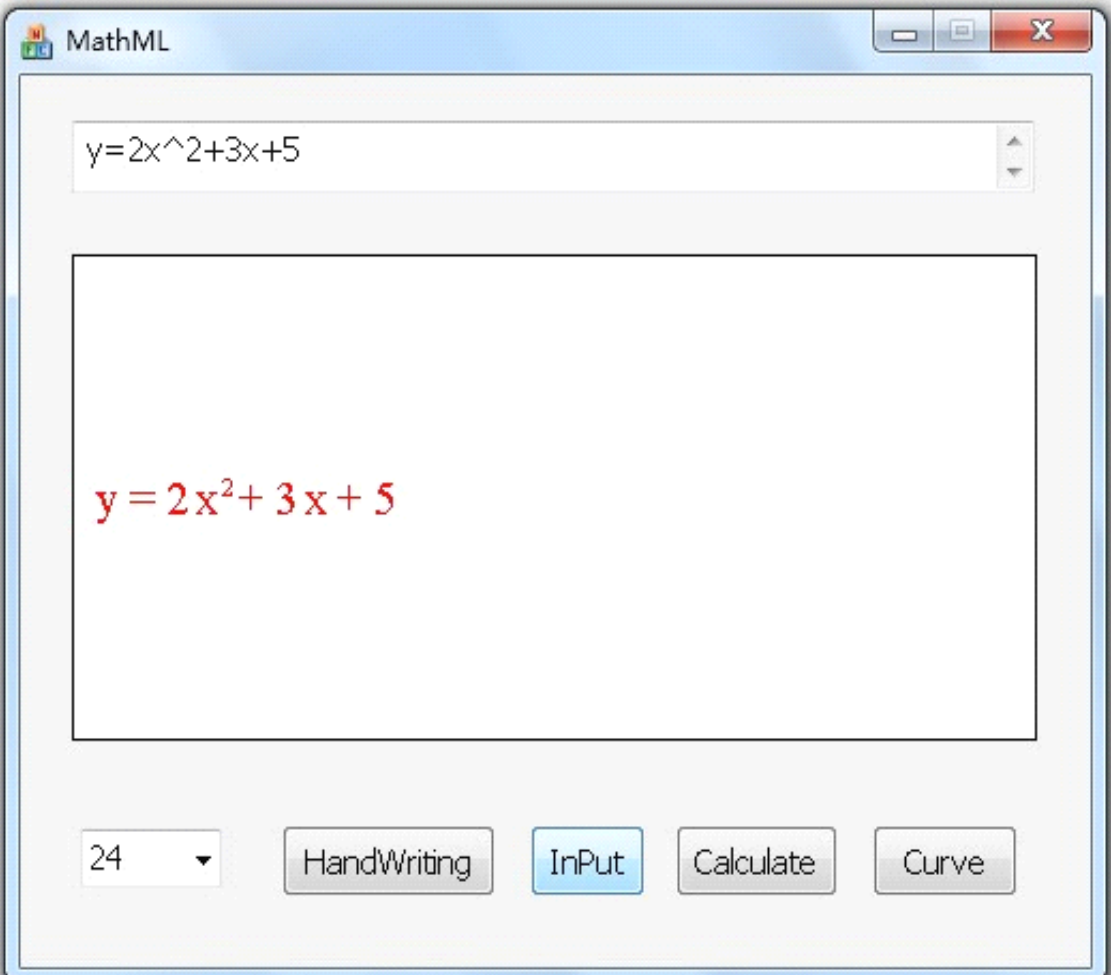

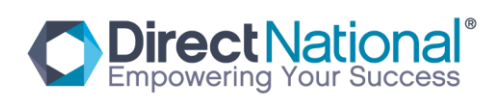

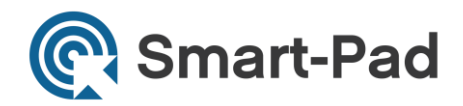

Type function figure and click input, then click curve then you will see the figure desktop.

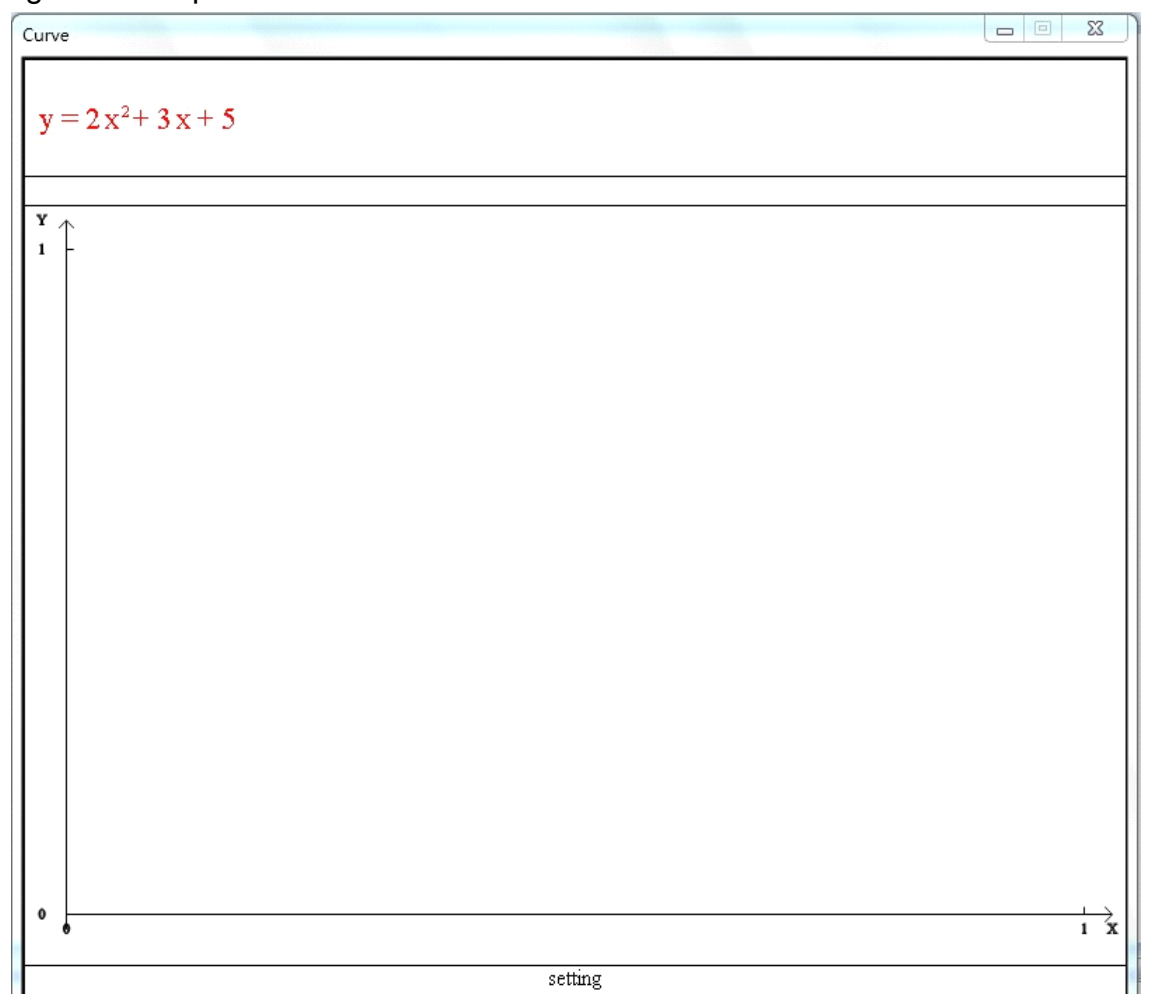

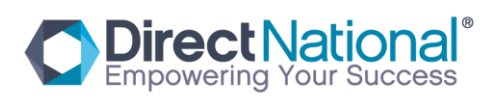

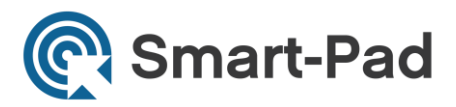

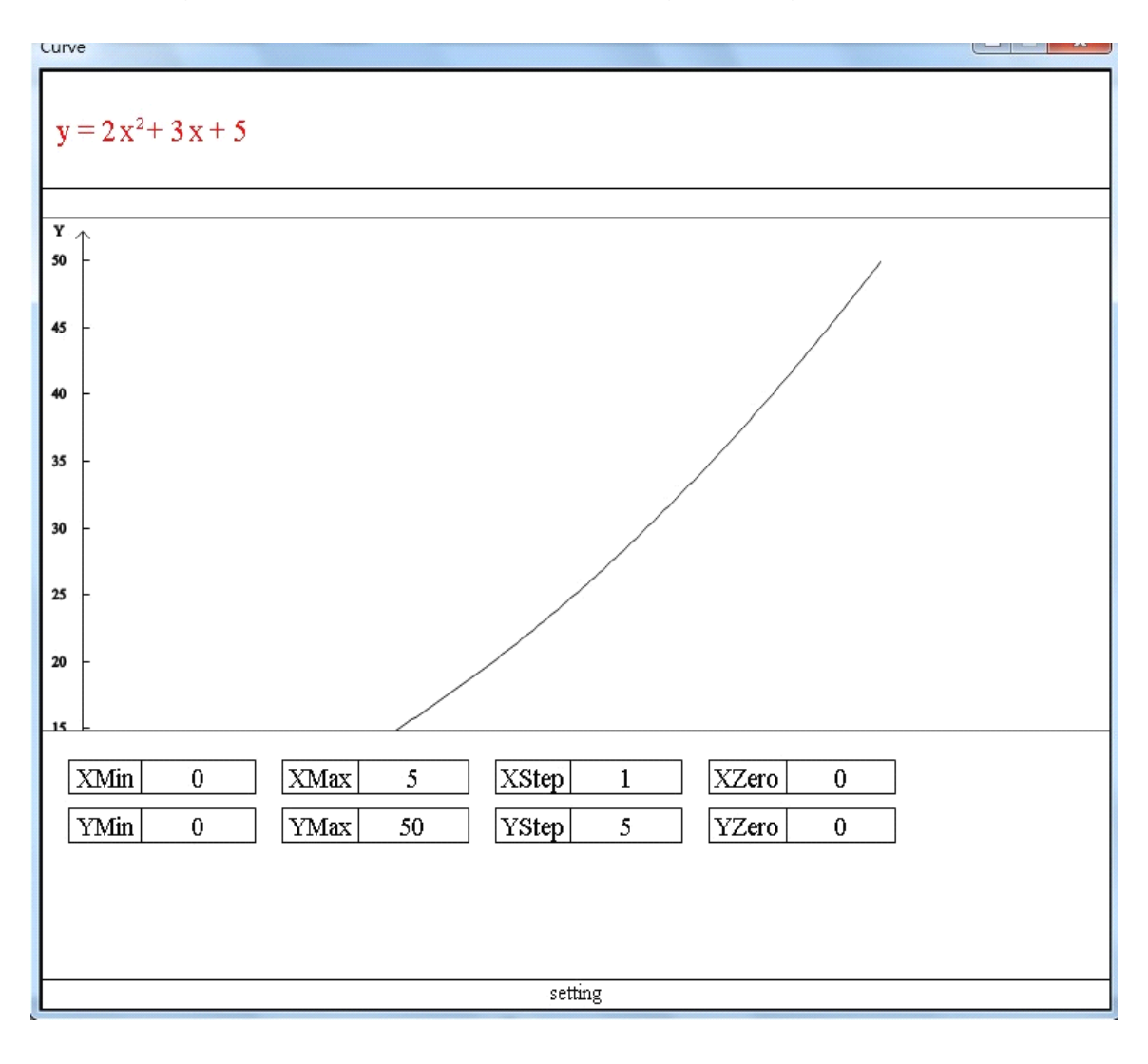

Click setting, set up the new numbers for X range, Y range, 0 etc.

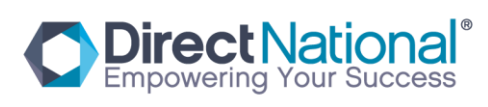

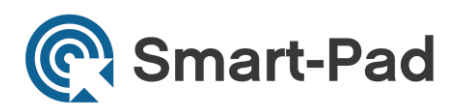

#### The result is below :

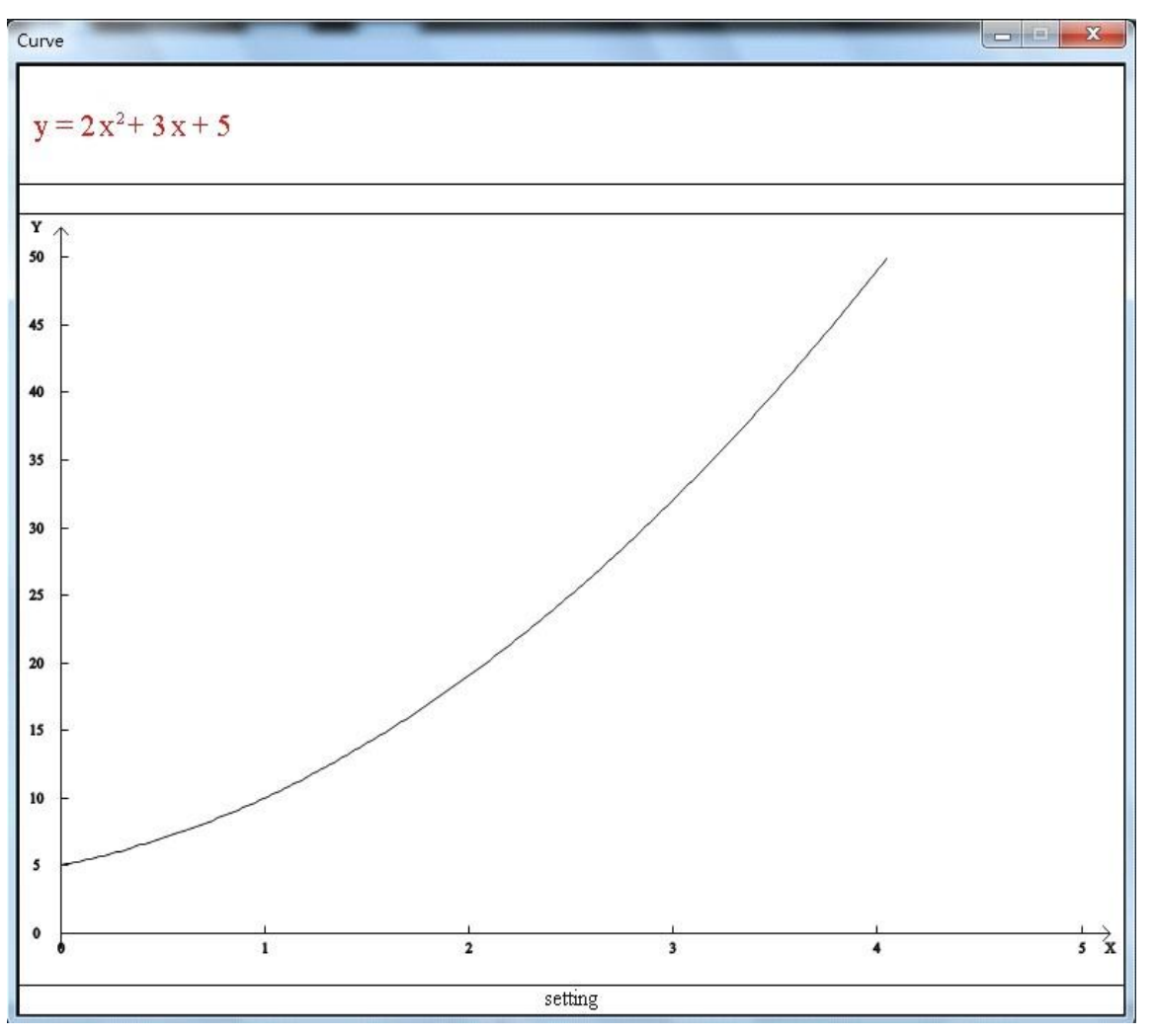

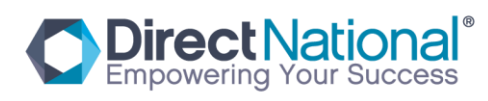

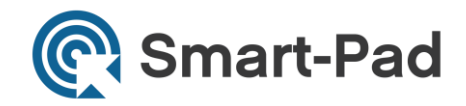

### Chemical Resources:

1 、 We put some chemical tool and instruments in this folder. Operations are below:

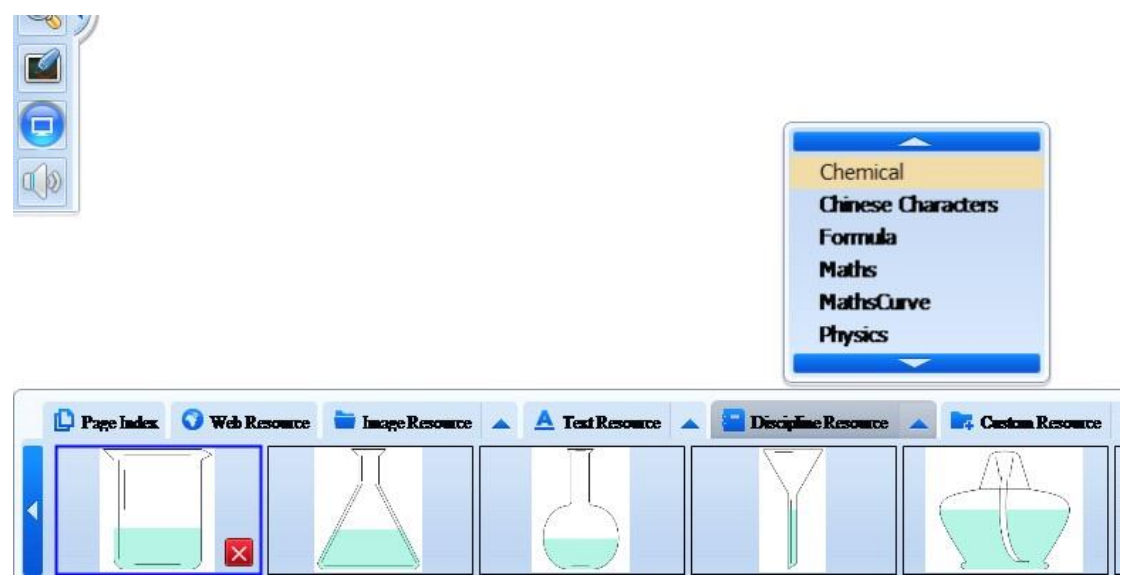

As above, choose chemical then you will get the resources and drag on the page to edit.

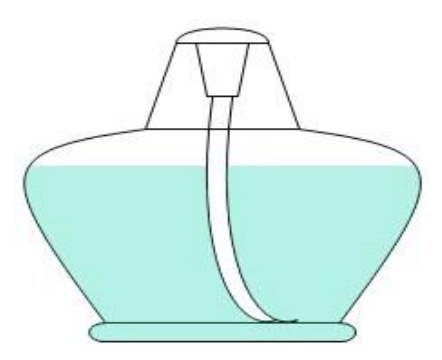

You can set up any height for this tool.

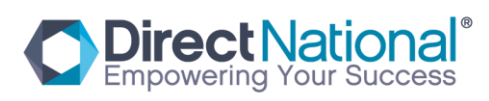

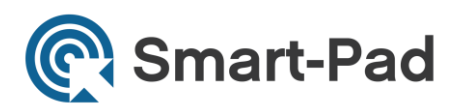

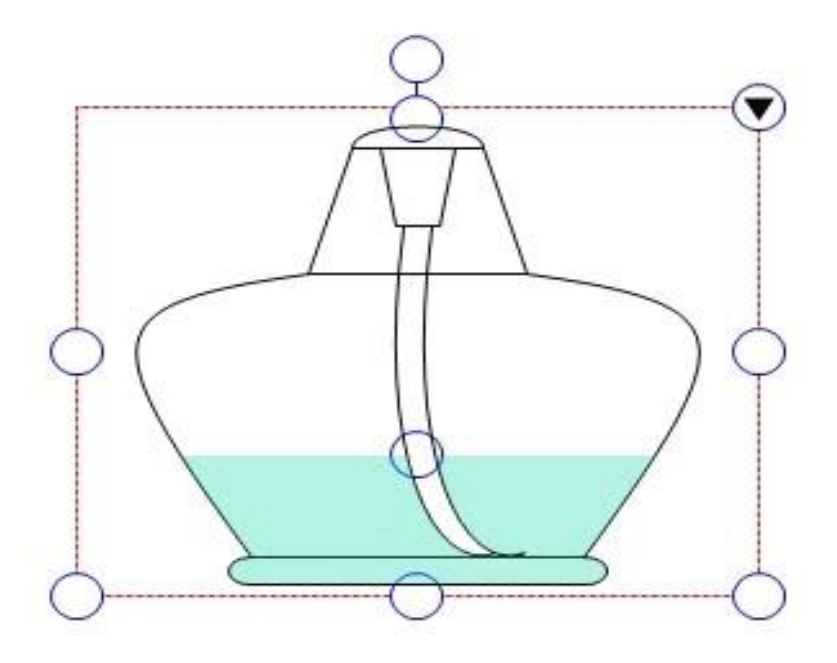

When you rotate this chemical tool, the liquid surface will be horizontal.

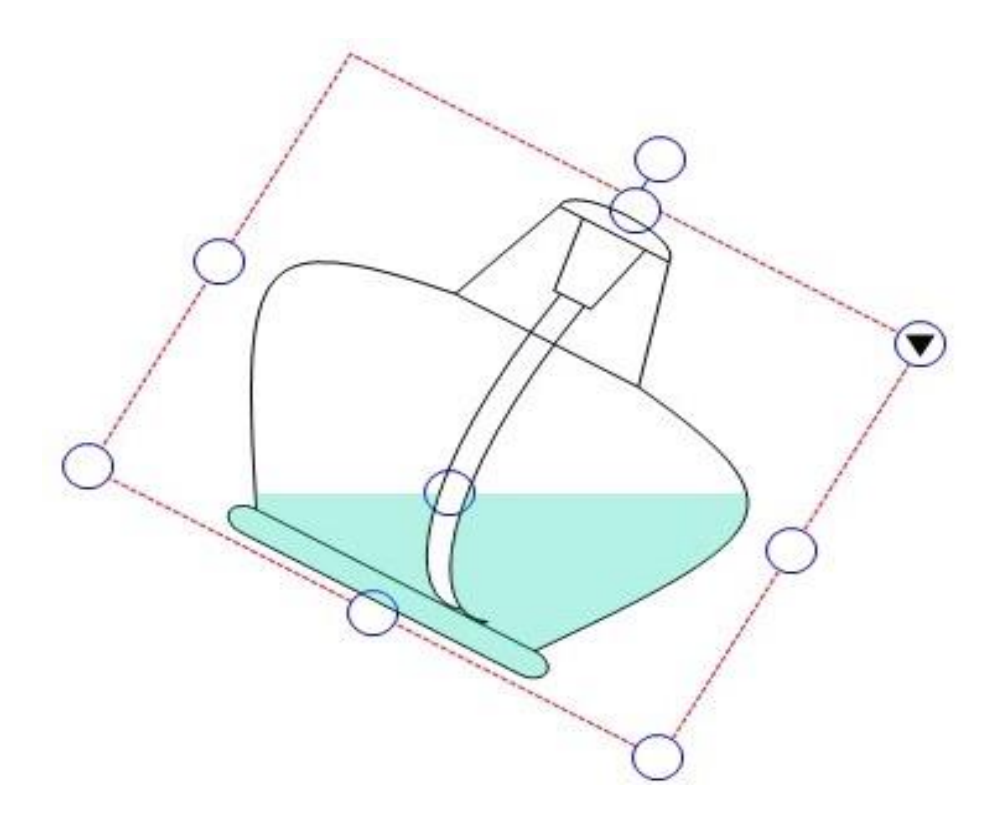

It can be combined with other figures to make the chemical test.

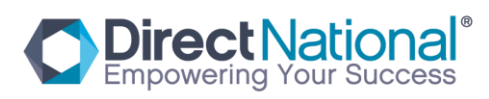

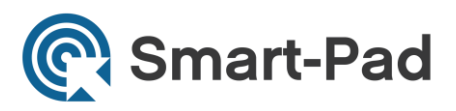

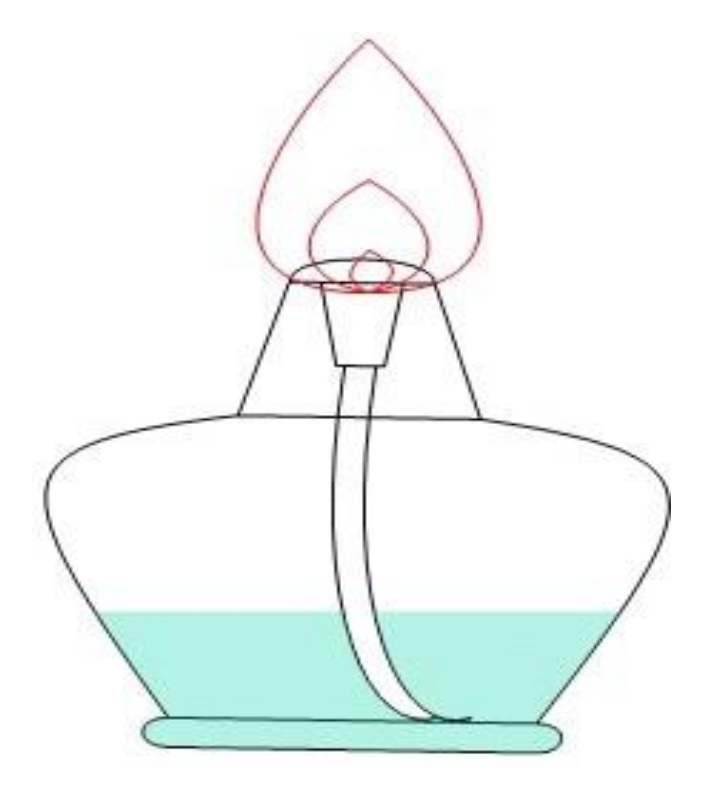

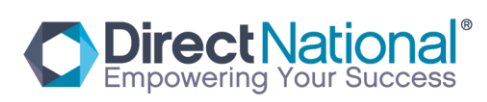

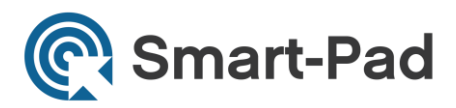

2 、 Chemical equation for Secondary and Senior Schools .

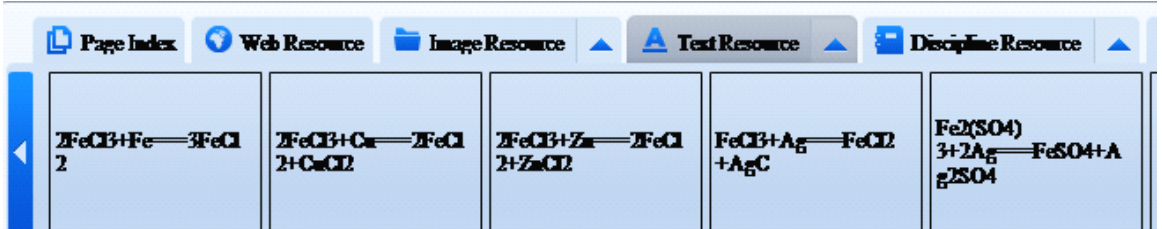

As above photo, choose different chemical equation, and right mouse to choose Phonecitize and you will get below:

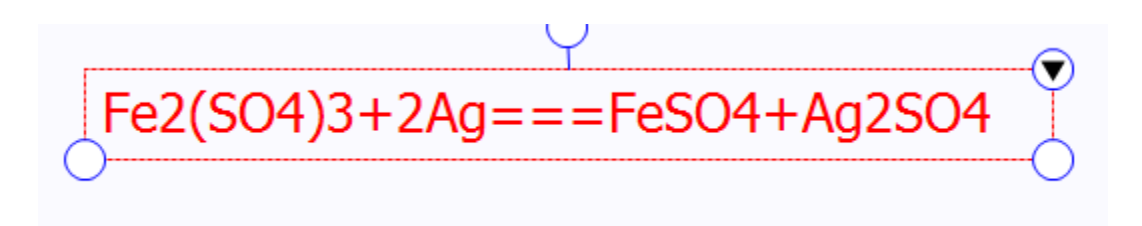

3、periodic table of elements

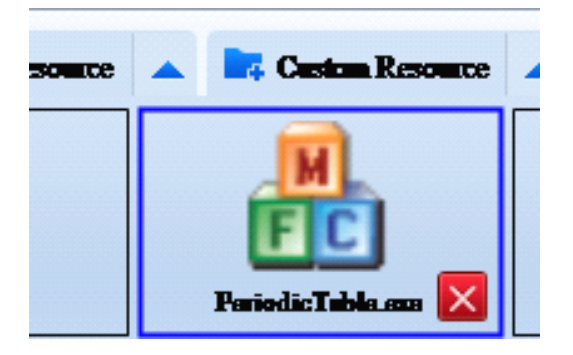

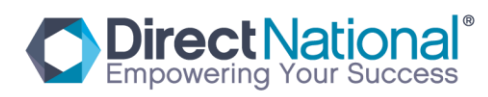

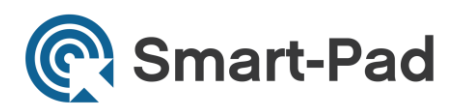

# Choose it and click it .

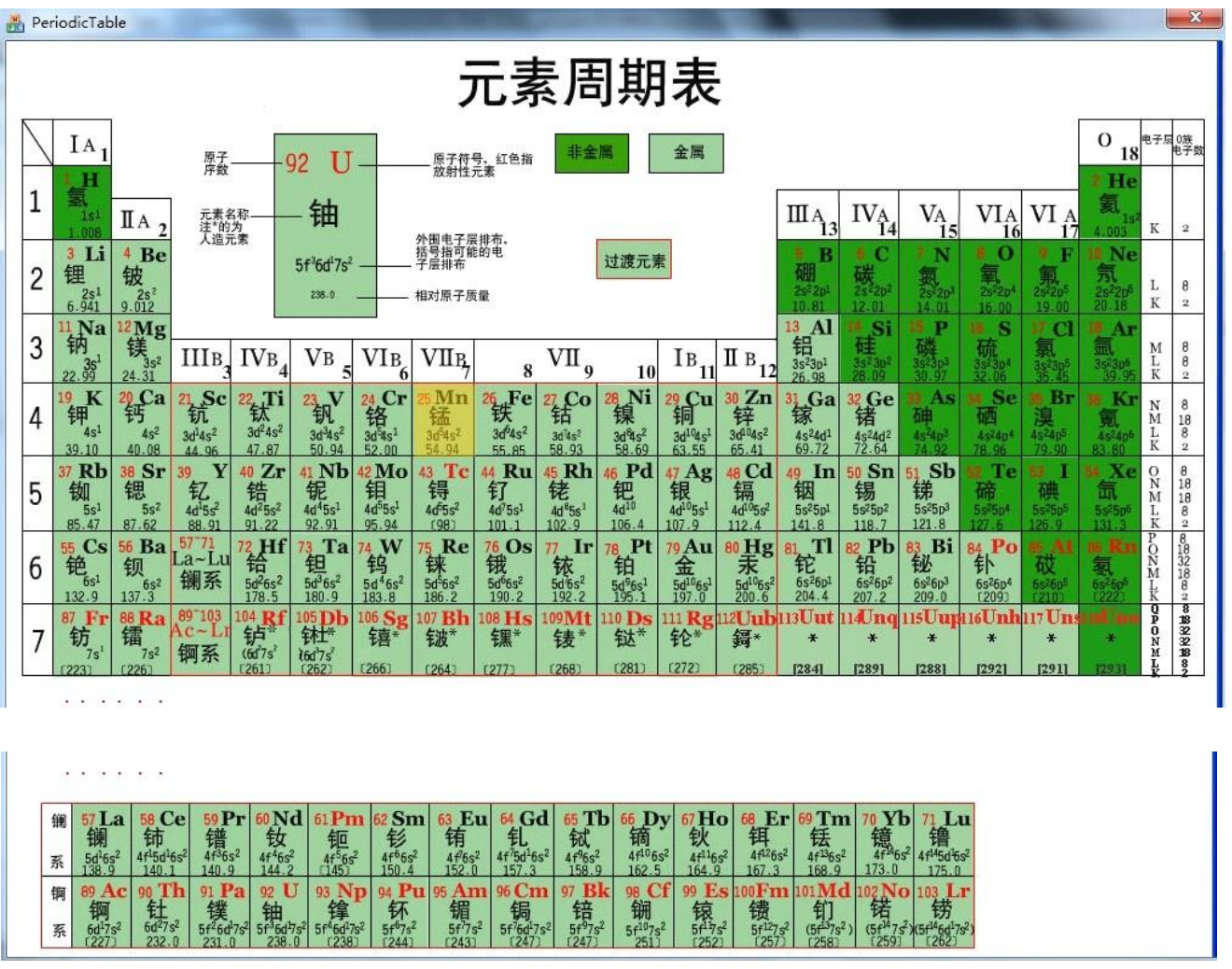

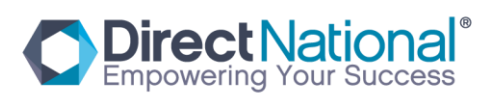

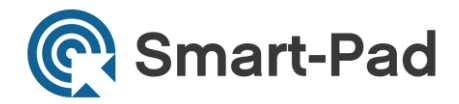

Choose any one of the element, then you will see the information below.

 $\boxed{\mathbf{x}}$ 元素符号: Na 英文名称: Sodium 钠 原子序数: 11 相对原子质量: 22.989768 原子半径/A: 2.23 原子体积/cm3/mol: 23.7 共价半径/A: 1.54 电子构型:1S22S2P9S1 离子半径/A: 1.02 氧化态: 1  $11P$  $12N$ 由电解氯化钠、硼砂和冰晶石而得。 用在医药、农业和摄影等方面,也用于制造路灯、电池和玻璃等。 状态: 软质的银白色碱性金属。 熔点(℃)=98 沸点(C):883 密度 (g/L/273K,26atm):0.971 比热/J/gK: 1.23 蒸发热/KJ/mol: 96.96 熔化热/KJ/mol: 2.598 导电率/10%m: 0.21 导热系数/W/cmK: 1.41

There are some Chinese words inside. Also you can download the same format from internet and put inside of this folder and use it.

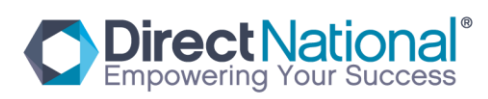

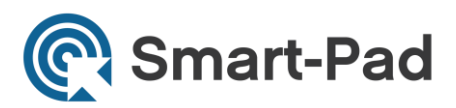

# Physical tools

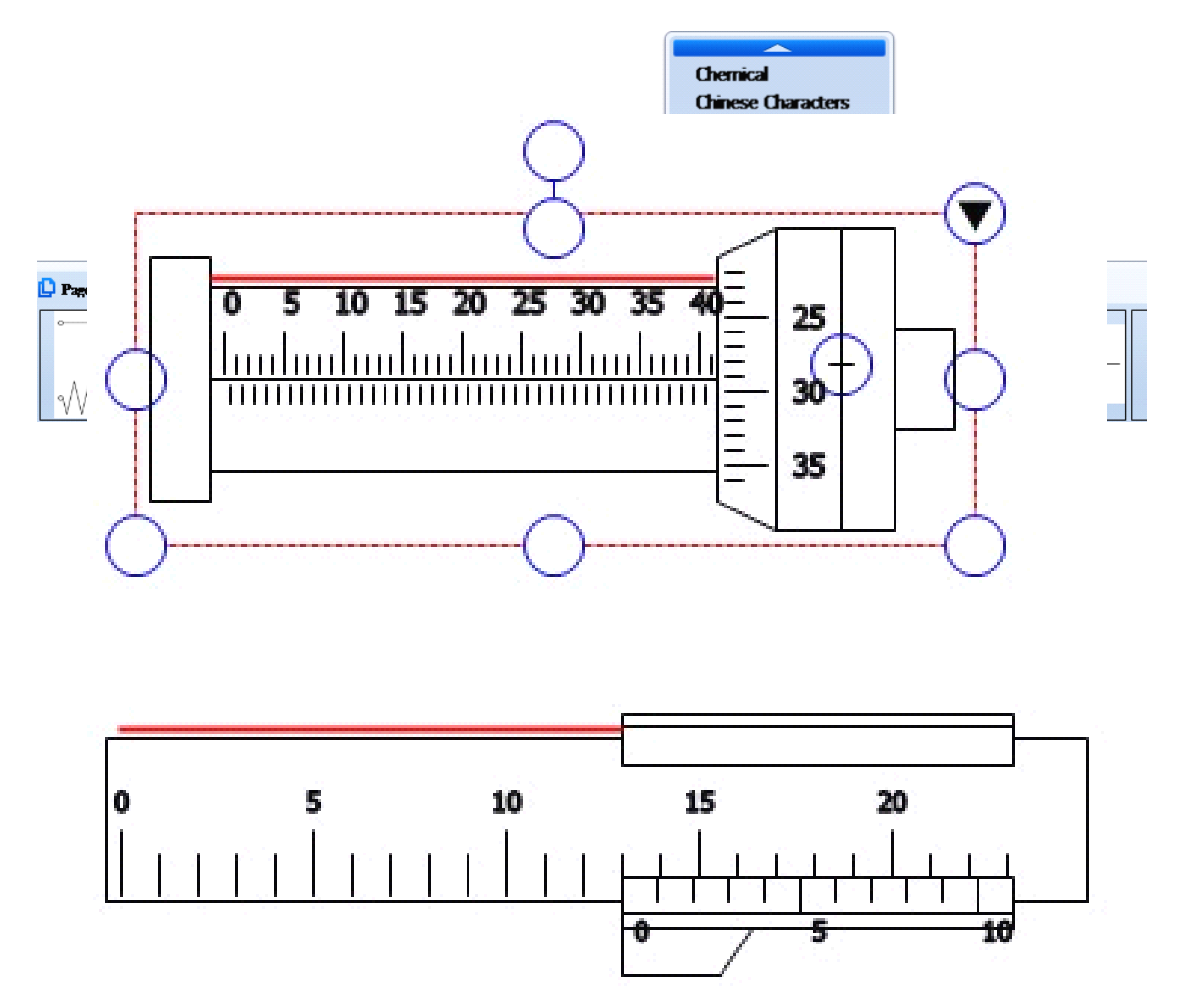

As above, choose Physics and drag on the page and operate it.

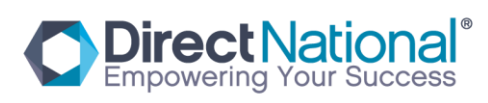

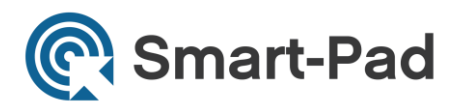

Above photo operation is the same with material object.

2、Physics CKT test platform

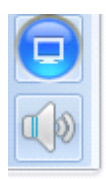

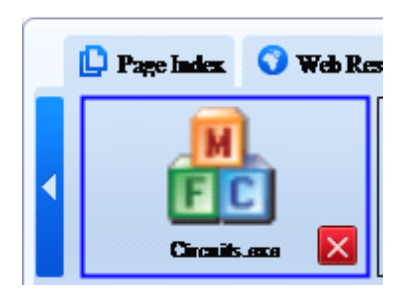

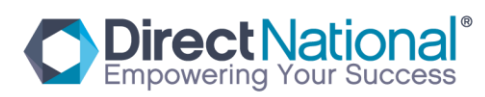

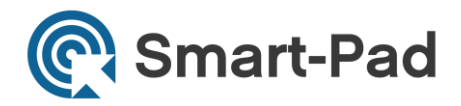

As above photo to choose CKT test, this software is to imitate CKT test software, open it and you will see below:<br>de LAB

 $\mathbb{I}_\mathcal{D}$ 

To choose circuit element and make a complete CKT diagram

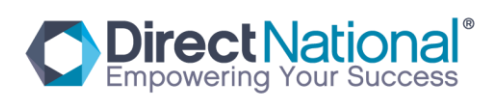

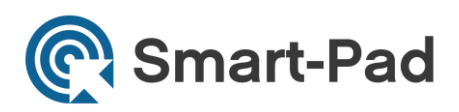

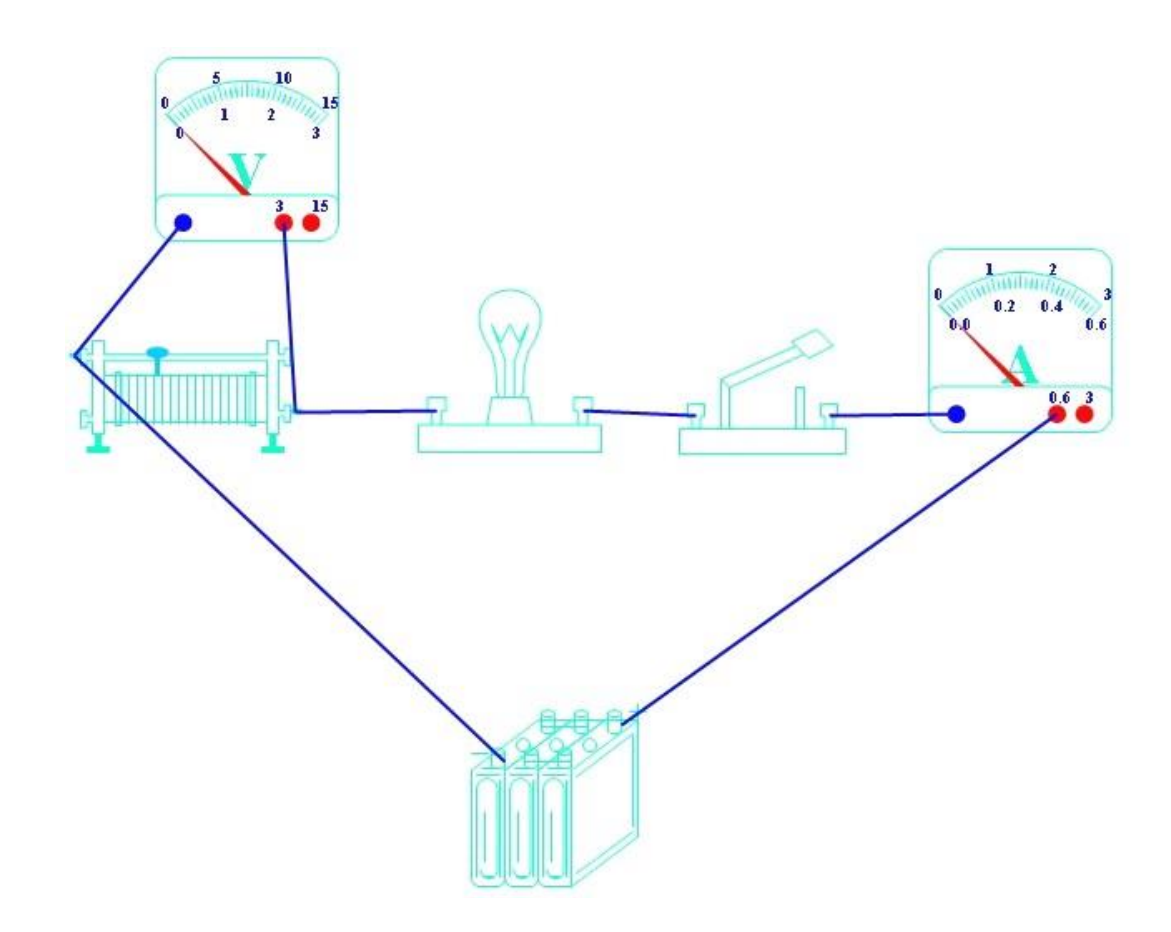

Connect the power,then voltmeter and ammeter can show the numbers after circuit element test. When you choose right mouse function and choose "on" can make the light on as photo below.

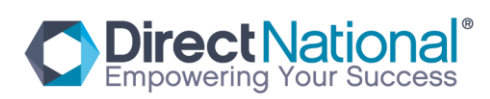

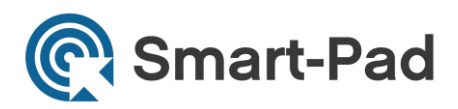

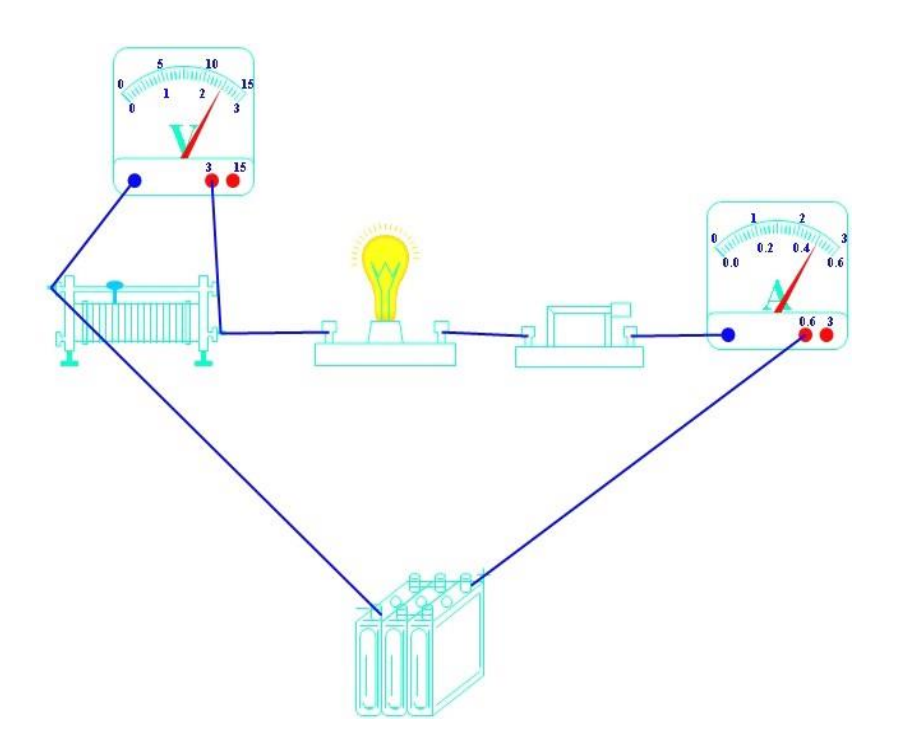

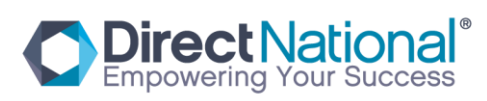

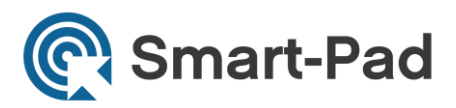

### Chinese Resources

1、Strokes of a Chinese character

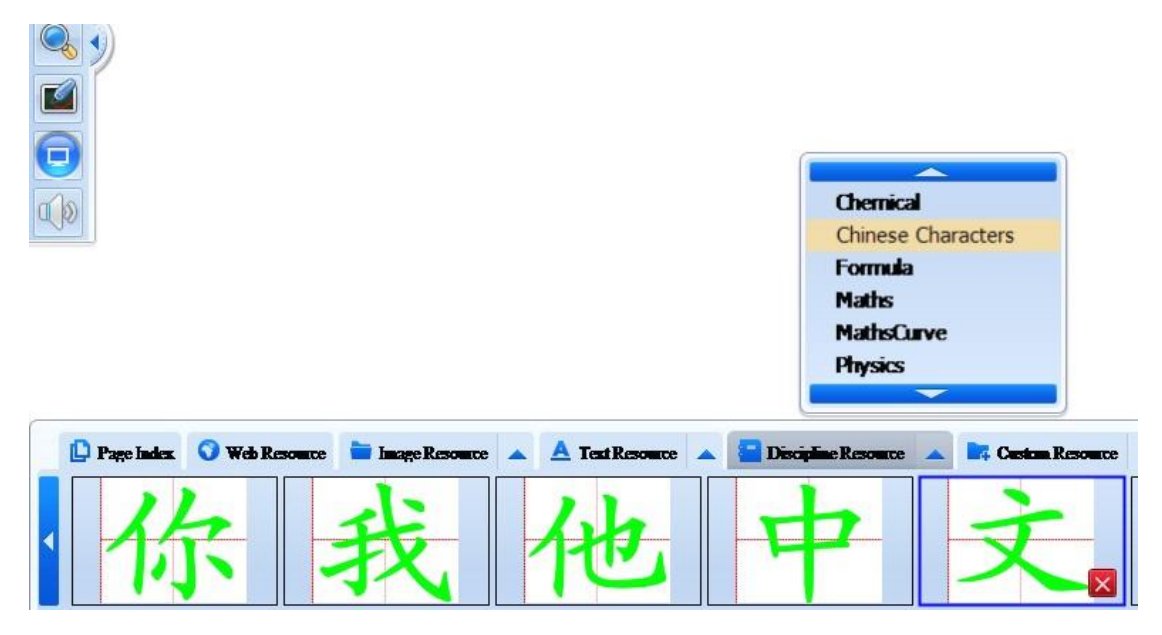

Choose one object and then drag on the page.

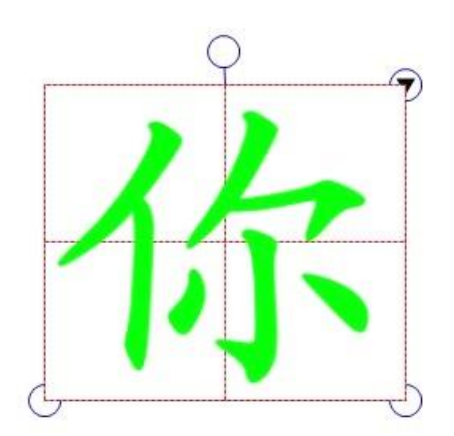

Set up a new strokes of a Chinese character

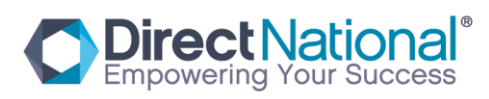

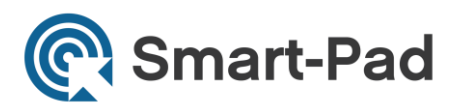

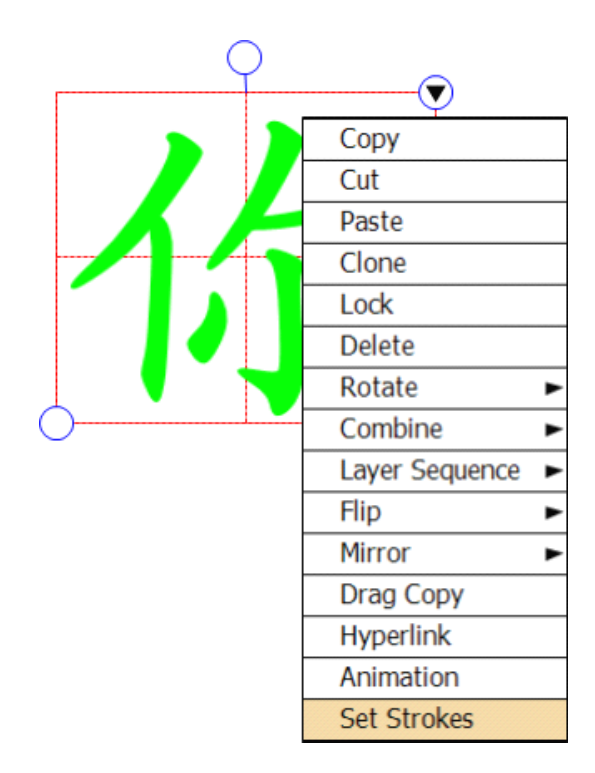

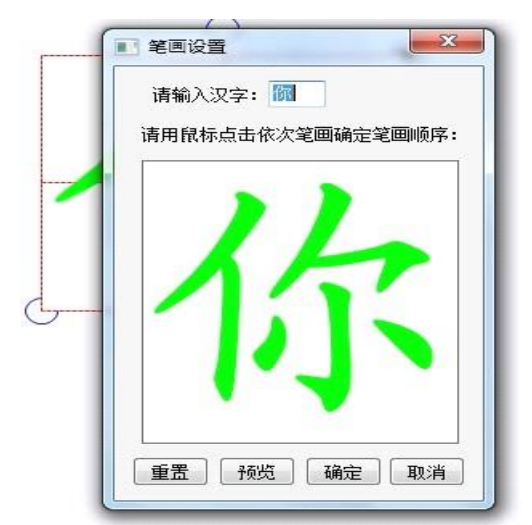

Choose setup and then make a new strokes of a Chinese character as operation below:

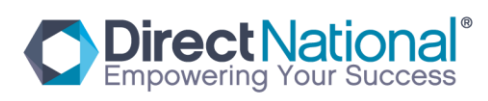

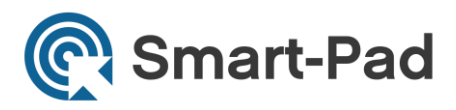

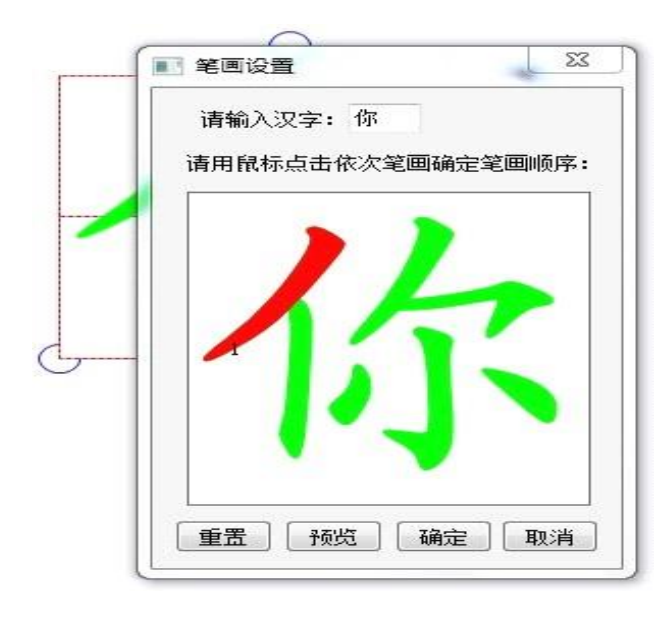

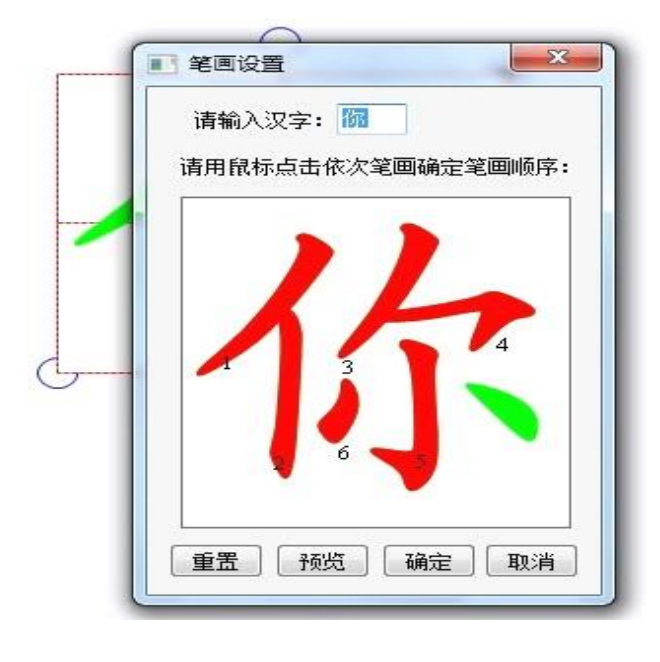

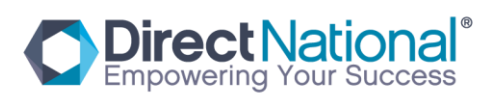

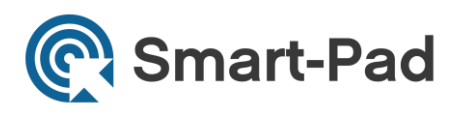

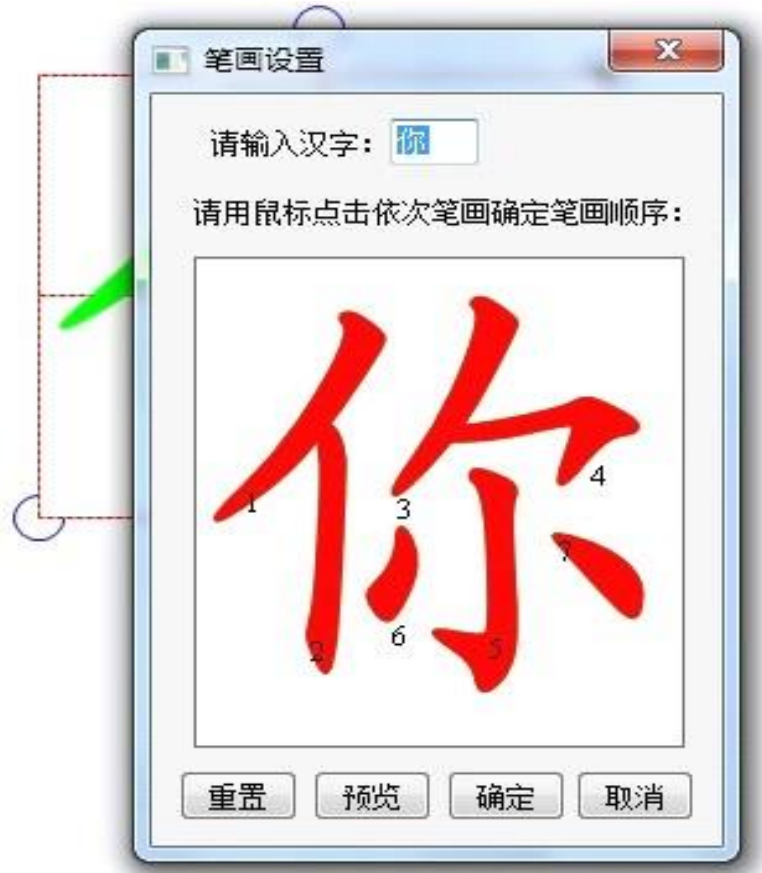

、Chinese phonetic transcription

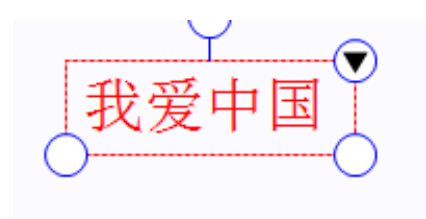

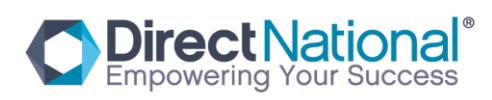
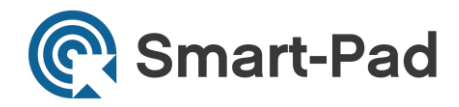

Choose right mouse function and choose phoneticize as below:

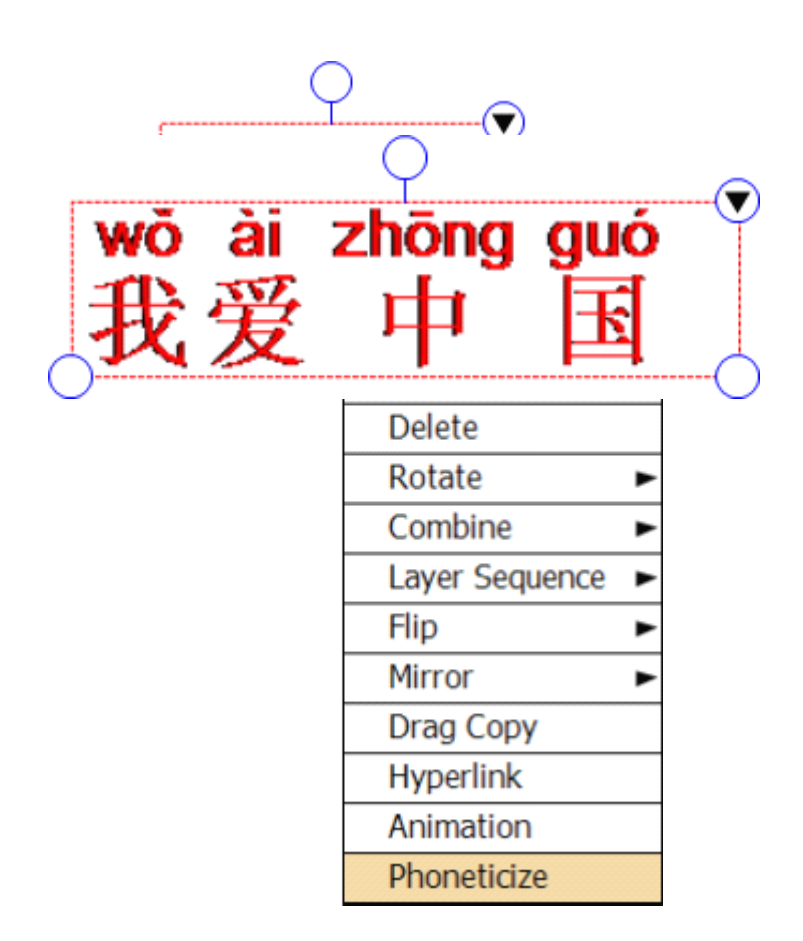

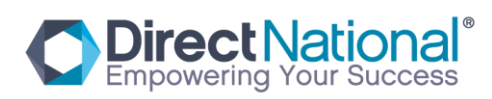